## **FA-B30 Versione 1.02 Software per la stampa di etichette di base**

**Per Windows®**

**Guida dell'utilizzatore**

Questo software per la stampa di etichette può essere utilizzato con diversi modelli di stampanti per etichette di base.

- Vedere [pagina 11](#page-10-0) di questo manuale per informazioni sui modelli di stampanti supportati.
- Alcuni modelli di stampanti potrebbero non supportare alcune funzioni di questo software.

**Importante!**

Tenere questa guida dell'utilizzatore e tutto il materiale informativo a portata di mano per riferimenti futuri.

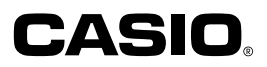

#### **Importante!**

- Tutti i diritti per questa guida dell'utilizzatore e il software che l'accompagna spettano per reversione alla CASIO COMPUTER CO., LTD.
- Microsoft® e Windows® sono marchi di fabbrica depositati o marchi di fabbrica della Microsoft Corporation negli Stati Uniti e/o in altri paesi.
- Pentium® è un marchio di fabbrica depositato della Intel Corporation.
- True Type® è un marchio di fabbrica depositato della Apple Computer, Inc. negli Stati Uniti e/o in altri paesi.
- Gli altri nomi di prodotti e di aziende utilizzati in questo manuale possono essere marchi di fabbrica o marchi di fabbrica depositati di altri.

Copyright © 2004 CASIO COMPUTER CO., LTD. Tutti i diritti riservati.

• Tranne quando è necessario per l'utilizzo normale di questo software o per scopi di backup, non è consentito copiare questo manuale o il software né in parte né per intero senza l'autorizzazione scritta della CASIO COMPUTER CO., LTD.

Accertarsi di leggere questo manuale con attenzione e prendere dimestichezza con i procedimenti operativi appropriati prima di tentare di usare il software. Conservare il manuale in un luogo sicuro per eventuali riferimenti futuri.

## **Avvertenze sulla guida dell'utilizzatore**

- Per eventuali operazioni di assistenza, rivolgersi al rivenditore più vicino.
- Notare che il fabbricante non può essere ritenuto responsabile per eventuali perdite o reclami da parte di terzi che possono derivare dall'uso di questo prodotto.
- Notare che il fabbricante non può essere ritenuto responsabile per eventuali danni verificatisi come risultato della perdita dei dati causata da problemi di funzionamento, riparazioni o interruzione dell'alimentazione.
- Spetta all'utilizzatore fare delle registrazioni di riserva dei dati importanti.
- Il contenuto di questa guida dell'utilizzatore è stato preparato prima che la versione finale del software per la stampa di etichette di base FA-B30 fosse completata. Per questo motivo, possono esserci lievi discrepanze tra le caratteristiche, le funzioni e le operazioni descritte nella guida dell'utilizzatore e il modo in cui realmente funziona l'applicazione.
- \_\_\_\_\_\_ • Il software per la stampa di etichette di base FA-B30 Versione 1.02 è stato progettato per funzionare con WindowsXP, 2000 Professional, Me, 98SE e 98.
- Alcune configurazioni di sistemi informatici potrebbero rendere impossibile il funzionamento corretto di questo software.

## **Indice**

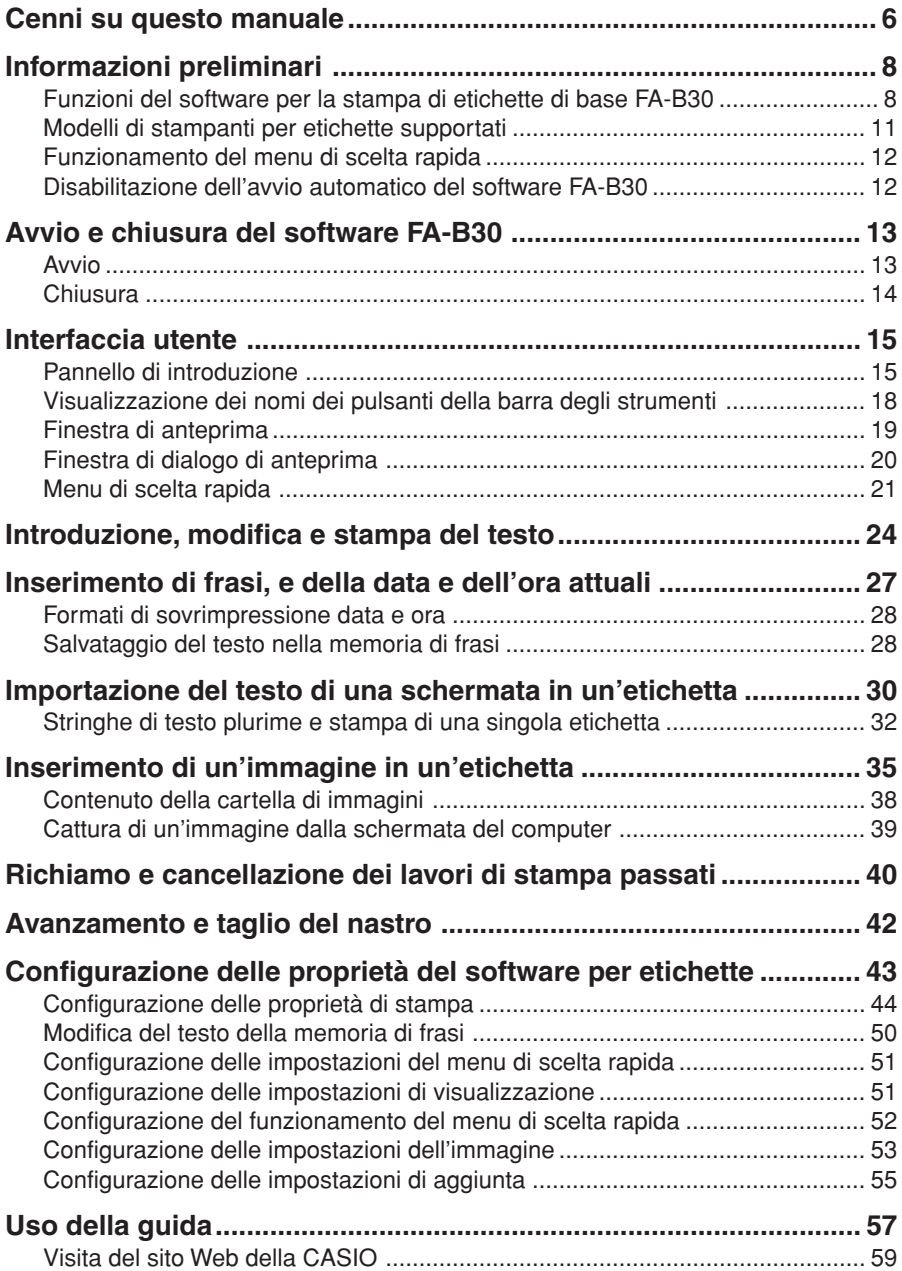

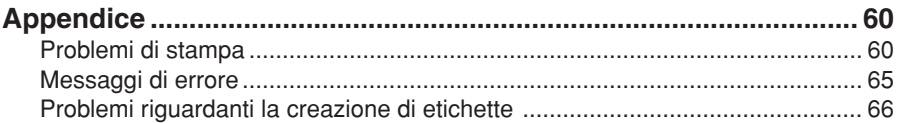

## **Cenni su questo manuale**

Tenere presente i seguenti importanti punti quando si usa questo manuale.

#### ■ Software per la stampa di etichette di base FA-B30

- Tutte le espressioni "il software FA-B30" riportate in questo manuale indicano il software per la stampa di etichette di base FA-B30.
- Tutte le espressioni "stampante per etichette" riportate in questo manuale indicano una stampante compatibile con questo software.

#### ■ Le operazioni di Windows non sono spiegate.

Questo manuale descrive soltanto il funzionamento dell'FA-B30 Version 1.02 del software per la stampa di etichette di base FA-B30 Versione 1.02 per Windows (XP, 2000 Professional, Me, 98SE, 98). Le spiegazioni in questo manuale presuppongono che si abbia già dimestichezza con le seguenti operazioni fondamentali di Windows.

- Fare clic, fare doppio clic, fare clic destro, trascinare, trascinare e depositare, e altre operazioni con il mouse
- Operazioni nei menu mediante il mouse
- Introduzione del testo mediante la tastiera
- Operazioni comuni nelle finestre di Windows

Se non si ha dimestichezza con queste o altre operazioni di Windows, consultare la documentazione allegata al computer di cui si dispone o alla versione di Windows utilizzata.

Il software FA-B30 dispone di una funzione di guida [\(pagina 57\)](#page-56-0) che è possibile usare per accedere ad informazioni operative sul computer.

#### ■ **Menu e pulsanti**

Tutte le spiegazioni in questo manuale presuppongono che le operazioni con i menu su schermo e le operazioni di pulsante vengano eseguite usando il mouse.

• Quanto segue mostra un esempio dell'esecuzione di un comando di menu.

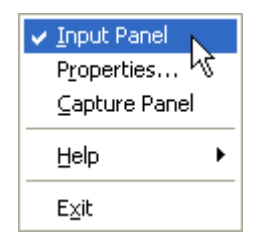

Fare clic su **Input Panel**.

• Quanto segue mostra un esempio del clic su un pulsante di una finestra di dialogo.

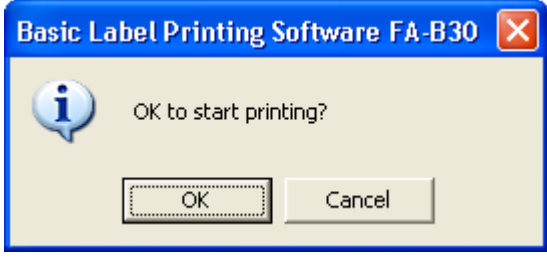

Fare clic su **OK**.

#### ■ **Operazioni di tasto**

Le operazioni mediante la tastiera del computer vengono indicate in questo manuale nel modo seguente: tasto **Ctrl**, tasto **Shift**, tasto **Alt**.

#### ■ **Schermate**

Notare che le immagini delle schermate riportate in questo manuale potrebbero differire in qualche misura dalle schermate che appaiono sullo schermo del computer.

Tutte le schermate di esempio in questa Guida illustrano il funzionamento con la versione inglese di Windows XP. Utilizzando un altro sistema operativo, le schermate potranno risultare diverse.

## **Informazioni preliminari**

Il software FA-B30 consente di creare e modificare etichette sul computer di cui si dispone.

## **Funzioni del software per la stampa di etichette di base FA-B30**

### ■ **Incorporare immagini nelle etichette.**

• 136 immagini incluse [\(pagina 37\)](#page-36-0)

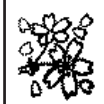

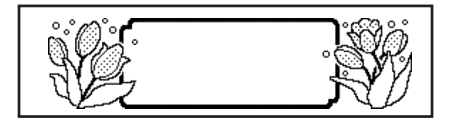

• Cattura dell'immagine della schermata [\(pagina 39\)](#page-38-0)

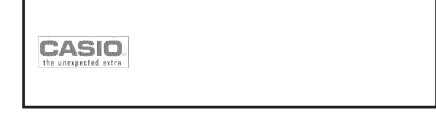

• I tipi di nastro che è possibile usare dipendono dal modello di stampante per etichette di cui si dispone. Per ulteriori informazioni, vedere [pagina 11.](#page-10-0)

### ■ **Usare le fonti di caratteri installate sul computer nelle etichette**

**([pagine 18,](#page-17-0) [48\)](#page-47-0).**

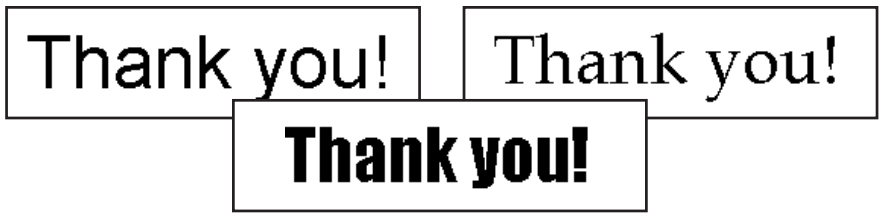

■ Stampare all'istante il testo in fase di introduzione o di **modifica con un altro software sullo schermo del computer ([pagina 30\).](#page-29-0)**

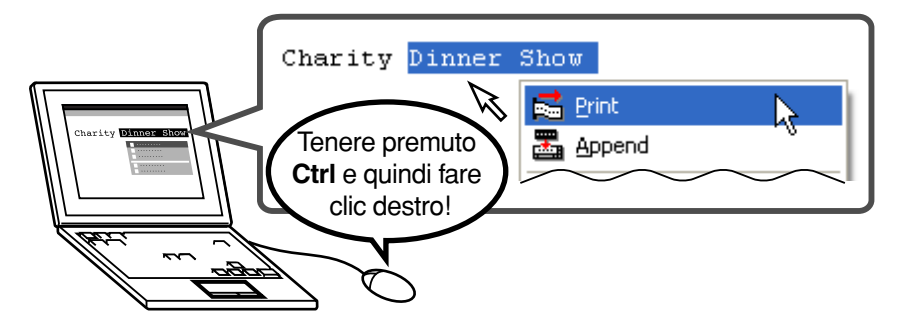

■ La dimensione dei caratteri viene regolata automaticamente, **per una stampa rapida e facile.**

#### **Selezione di tre righe**

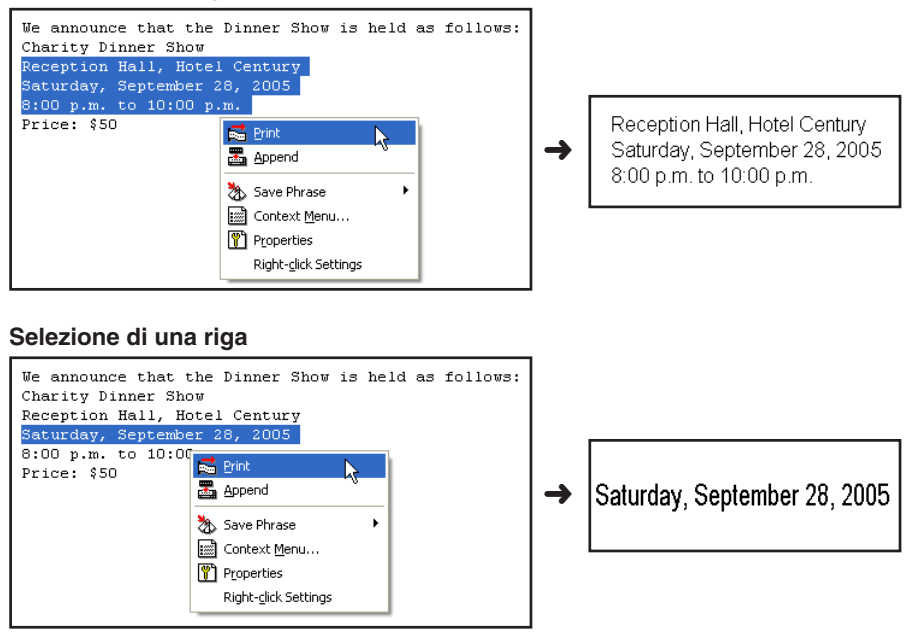

■ **Tenerlo in funzione per la stampa istantanea di etichette ogni volta che se ne ha bisogno. Non interferisce con altri progammi.**

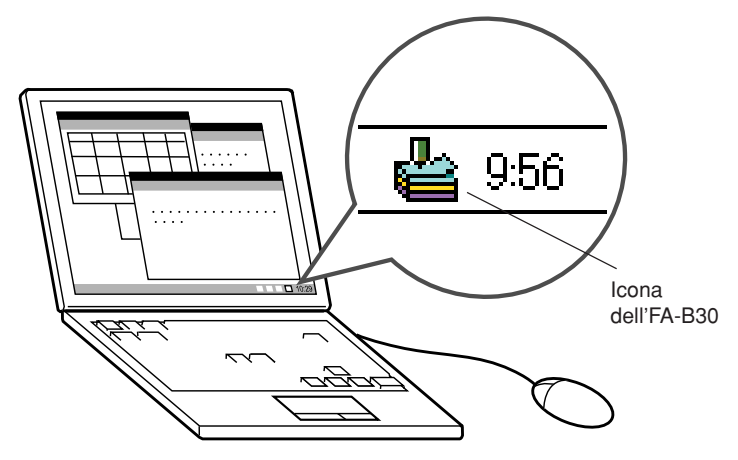

- È anche possibile chiudere il software FA-B30 quando lo si desidera [\(pagina 14\).](#page-13-0)
- **Registrare i termini e le espressioni frequentemente usati per una rapida e facile introduzione ([pagina 27\).](#page-26-0)**

■ **Porta USB per un facile collegamento ad un computer** 

- Vedere l'immagine di un'etichetta sullo schermo del computer **prima di stampare l'etichetta.**
	- L'esecuzione di un'operazione di stampa dal menu di scelta rapida visualizza una finestra di dialogo di anteprima che mostra un'immagine di come apparirà l'etichetta una volta stampata.
	- È possibile visualizzare una finestra di anteprima anche mentre si introduce il testo nel pannello di introduzione. È possibile configurare il software FA-B30 in modo che l'immagine di anteprima non sia visualizzata, se lo si desidera ("Finestra di anteprima", [pagina 19\).](#page-18-0)

#### ■ Memorizzare fino a 100 lavori di stampa finiti per il richiamo **in seguito quando si desidera stampare di nuovo ("Richiamo e cancellazione dei lavori di stampa passati", [pagina 40\).](#page-39-0)**

#### **Nota**

• Il clic destro con il mouse mentre il software FA-B30 è in funzione visualizza normalmente il menu di scelta rapida dell'FA-B30. È possibile predisporre il software FA-B30 anche in modo da far apparire invece il menu di scelta rapida dell'applicazione in fase di utilizzo per la modifica ("Configurazione del funzionamento del menu di scelta rapida", [pagina 52\).](#page-51-0)

## <span id="page-10-0"></span>**Modelli di stampanti per etichette supportati**

Questo software per etichette supporta la stampa con i seguenti modelli di stampanti per etichette CASIO (all'ottobre 2004).

- CW-L300 KL-E20 KL-P1000 EL-5000W
	-
- 
- KP-C10 KP-C50 FL-700
- **Tipi di nastro**

Per la stampa è possibile utilizzare due tipi di supporti: nastro EZ-LABEL PRINTER e carta termica a rotolo (nastro per annotazioni).

#### **Nastro EZ-LABEL PRINTER**

Questo è un nastro altamente durevole con un forte adesivo. Esso può essere usato per etichette per videocassette, etichette per ufficio, e altre applicazioni di etichette generiche. Questo tipo di nastro è disponibile in un'ampia gamma di tipi e larghezze. La larghezza e il tipo del nastro che è possibile usare dipendono dal modello di stampante per etichette CASIO. Per ulteriori informazioni, consultare la documentazione dell'utente allegata alla stampante per etichette di cui si dispone.

#### **Carta termica a rotolo (nastro per annotazioni)**

Questo tipo di supporto può essere usato per creare appunti adesivi. Il suo adesivo consente di staccare e di riapplicare le etichette varie volte. La carta sul retro è divisa in due pezzi separati, facilitando l'applicazione delle etichette sul monitor di un computer, su un notebook, ecc.

I seguenti modelli di stampanti per etichette supportano l'uso di carta termica a rotolo.

- EL-5000W KP-C10 KP-C50
- Ciascuna etichetta è lunga 6 cm circa.
- Le stampanti CW-L300, KL-E20, KL-P1000 e EL-700 non supportano la stampa su questo tipo di supporto.

## **Funzionamento del menu di scelta rapida**

Normalmente, dopo aver installato il software FA-B30, tenere premuto **Ctrl** e quindi fare clic destro nell'elaboratore di testi, nell'e-mail o in un'altra applicazione in fase di utilizzo per visualizzare il menu di scelta rapida dell'FA-B30.

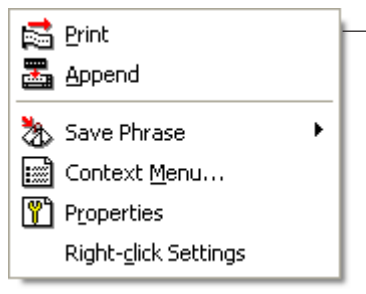

Menu di scelta rapida dell'FA-B30\*

\* Un menu diverso appare se si fa clic destro sull'icona dell'FA-B30 nell'area di stato.

Se si desidera visualizzare il menu di scelta rapida per l'altra applicazione in fase di utilizzo, selezionare **Context Menu** nel menu di scelta rapida dell'FA-B30.

• Vedere "Configurazione del funzionamento del menu di scelta rapida" a [pagina 52](#page-51-0) per informazioni sulla disabilitazione della visualizzazione del menu di scelta rapida dell'FA-B30, e sulla configurazione di tasti modificatori per controllare il menu di scelta rapida che appare.

## **Disabilitazione dell'avvio automatico del software FA-B30**

Se si è selezionata l'opzione per l'avvio automatico per il software FA-B30 quando si è installato questo (consultare il foglio "Leggere prima queste informazioni") , è possibile usare il seguente procedimento per disabilitare l'avvio automatico.

- **1** Fare clic destro sul pulsante **Start** di Windows.
- **2** Nel menu che appare, fare clic su **Open**.
	- Se è in funzione Windows 2000 Professional o Windows XP, fare clic su **Open All Users**.
- **3** Sulla finestra che appare, fare doppio clic su **Programs**.
- **4** Fare doppio clic sulla cartella **Startup**.
- **5** Cancellare l'icona **Basic Label Printing Software FA-B30**.

## **Avvio e chiusura del software FA-B30**

## **Avvio**

Non è necessario eseguire questo procedimento se l'icona dell'FA-B30 è già nell'area di stato, condizione che indica che il software FA-B30 è già in fase di esecuzione.

Area di stato di Windows (normalmente situata nell'angolo in basso a destra della schermata)

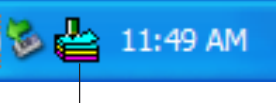

Icona dell'FA-B30 (Indica che il software per etichette è in fase di esecuzione.)

## **Per avviare il software FA-B30**

**1** Sul desktop di Windows, fare doppio clic sull'icona **Basic Label Printing Software FA-B30**.

Questa operazione avvia il software FA-B30 e visualizza il pannello di introduzione e la finestra di anteprima. Essa fa anche apparire l'icona dell'FA-B30 nell'area di stato di Windows.

• È possibile avviare il software anche facendo clic su quanto segue: **Start** ➜ **All programs** ➜ **CASIO** ➜**Basic Label Printing SoftwareFA-B30**➜**Basic Label Printing Software FA-B30**. Ciò su cui è necessario fare clic potrebbe differire, a seconda della cartella in cui si è installato il software FA-B30.

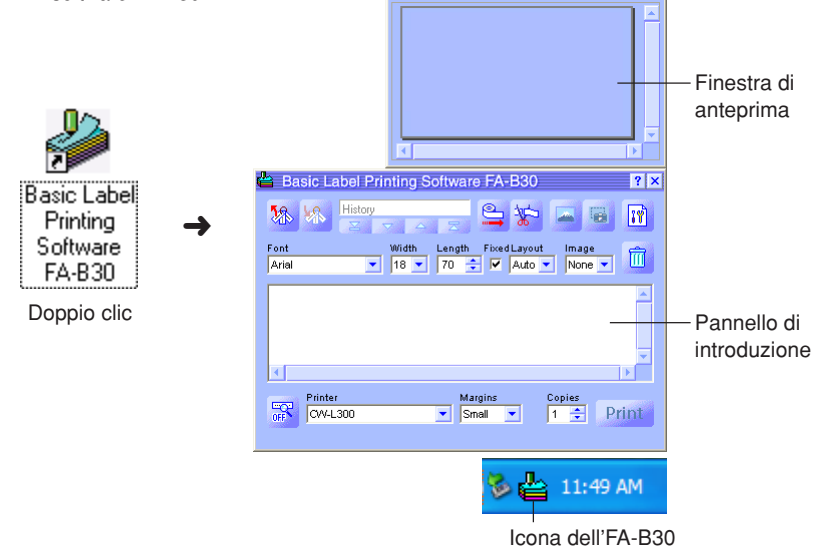

## <span id="page-13-0"></span>**Chiusura**

- **1** Fare clic destro sull'icona dell'**FA-B30** nell'area di stato di Windows.
- **2** Nel menu che appare, fare clic su **Exit**. Questa operazione chiude il software FA-B30, facendo scomparire l'icona dell' FA-B30 dall'area di stato.

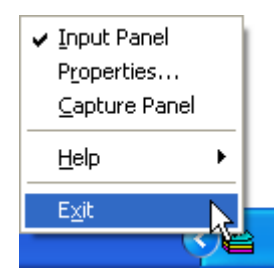

## **Interfaccia utente**

<span id="page-14-0"></span>Questa sezione spiega tutte le schermate e tutti i menu che appaiono sul display del computer durante l'uso del software FA-B30. Per informazioni dettagliate sui procedimenti operativi, consultare le pagine di riferimento fornite in questa sezione.

## **Pannello di introduzione**

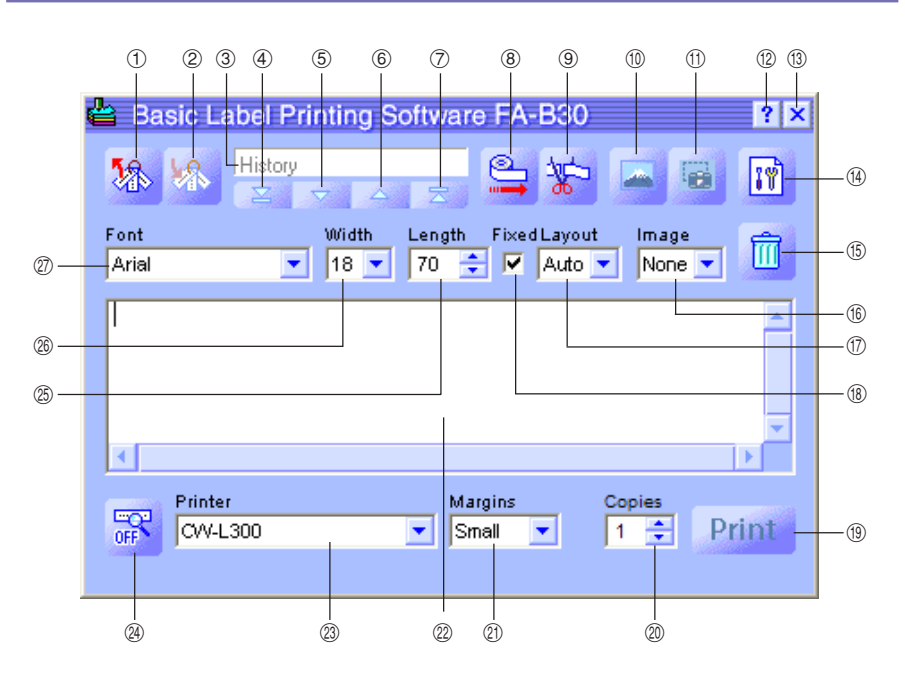

#### 1 **Recall Phrase Button (Pulsante di richiamo frase)**

Richiama un termine o un'espressione precedentemente salvati per l'inserimento nella casella di introduzione testo.

• Vedere "Inserimento di frasi, e della data e dell'ora attuali" a [pagina 27.](#page-26-0)

#### 2 **Save Phrase Button (Pulsante di salvataggio frase)**

Salva nella memoria di frasi il testo che è evidenziato nella casella di introduzione testo.

• Vedereh "Salvataggio del testo nella memoria di frasi" a [pagina 28.](#page-27-0)

#### 3 **History Box (Casella di cronologia)**

Visualizza una cronologia dei lavori di stampa passati.

• Vedere "Per richiamare un lavoro di stampa passato" a [pagina 40.](#page-39-0)

#### 4 **Top Button (Pulsante di inizio)**

Visualizza la voce più vecchia nella cronologia dei lavori di stampa passati.

• Vedere "Per richiamare un lavoro di stampa passato" a [pagina 40.](#page-39-0)

#### 5 **Back Button (Pulsante di retrocessione)**

Visualizza il successivo lavoro più vecchio nella cronologia dei lavori di stampa passati.

• Vedere "Per richiamare un lavoro di stampa passato" a [pagina 40.](#page-39-0)

#### 6 **Forward Button (Pulsante di avanzamento)**

Visualizza la successiva voce più nuova nella cronologia dei lavori di stampa passati.

• Vedere "Per richiamare un lavoro di stampa passato" a [pagina 40.](#page-39-0)

#### 7 **New Button (Pulsante di nuovo)**

Visualizza il testo in corso di modifica.

- Vedere "Per richiamare un lavoro di stampa passato" a [pagina 40.](#page-39-0)
- 8 **Tape Feed Button (Pulsante di avanzamento nastro)**

Fa avanzare il nastro.

• Vedere "Per far avanzare il nastro" a [pagina 42.](#page-41-0)

#### 9 **Tape Cut Button (Pulsante di taglio nastro)**

Taglia il nastro. Questa funzione è supportata soltanto per stampanti per etichette che sono munite di taglierina automatica.

• Vedere "Per tagliare il nastro" a [pagina 42.](#page-41-0)

#### 0 **Insert Image Button (Pulsante di inserimento immagine)**

Visualizza una finestra per la selezione di un'immagine.

• Vedere "Per inserire un'immagine esistente in un'etichetta" a [pagina 37.](#page-36-0)

#### **(1) Capture Image Button (Pulsante di cattura immagine)**

Cattura un'immagine dalla schermata del computer per l'incollatura in un'etichetta.

• Vedere "Per catturare un'immagine dalla schermata del computer" a [pagina 39.](#page-38-0)

w **Help Button (Pulsante di guida)** Visualizza la guida.

• Vedere "Uso della guida" a [pagina 57.](#page-56-0)

#### **(3) Close Button (Pulsante di chiusura)**

Chiude il pannello di introduzione.

#### r **Properties Button (Pulsante di proprietà)**

Visualizza una finestra di dialogo delle proprietà del software per etichette.

• Vedere "Configurazione delle proprietà del software per etichette" a [pagina 43.](#page-42-0)

#### **(6) Trash Button (Pulsante di cestino)**

Cancella il contenuto della casella di introduzione testo. Se il contenuto della casella di introduzione testo è un lavoro di stampa passato selezionato mediante la casella di cronologia, il clic su questo pulsante cancella il lavoro passato.

• Vedere "Introduzione, modifica e stampa del testo" a [pagina 24,](#page-23-0) e "Per cancellare un lavoro di stampa passato" a [pagina 41.](#page-40-0)

#### $%$  Image Box (Casella di immagine)

Mostra la dimensione e la posizione di incollatura dell'immagine.

#### **(1) Layout Box (Casella di layout)**

Specifica la dimensione dei caratteri e il numero di righe. Il contenuto di questa casella differisce a seconda del tipo di nastro in corso di utilizzo per la stampa.

- Vedere "Introduzione, modifica e stampa del testo" a [pagina 24,](#page-23-0) e "Configurazione delle proprietà del software per etichette" a [pagina 43.](#page-42-0)
- **(8) Fixed Tape Length Check Box (Casella di opzione lunghezza del nastro fissa)** Specifica se la lunghezza del nastro deve essere fissa (segno di spunta presente) o variabile (segno di spunta assente).
	- Vedere "Introduzione, modifica e stampa del testo" a [pagina 24,](#page-23-0) e "Configurazione delle proprietà del software per etichette" a [pagina 43.](#page-42-0)

#### o **Print Button (Pulsante di stampa)**

Stampa il testo nella casella di introduzione testo. Questo pulsante diventa un pulsante di cancellazione stampa mentre la stampa è in corso.

• Vedere "Introduzione, modifica e stampa del testo" a [pagina 24.](#page-23-0)

#### p **Copies Box (Casella di copie)**

Specifica il numero di copie dell'etichetta da stampare.

• Vedere "Introduzione, modifica e stampa del testo" a [pagina 24,](#page-23-0) e "Configurazione delle proprietà del software per etichette" a [pagina 43.](#page-42-0)

#### a **Margins Box (Casella di margini)**

Specifica la dimensione dei margini sinistro e destro del nastro.

• Vedere "Introduzione, modifica e stampa del testo" a [pagina 24,](#page-23-0) e "Configurazione delle proprietà del software per etichette" a [pagina 43.](#page-42-0)

#### $@$  Text Input Box (Casella di introduzione testo)

Usare questa casella per introdurre e modificare il testo per la stampa.

• Vedere "Introduzione, modifica e stampa del testo" a [pagina 24.](#page-23-0)

#### d **Printer Model Box (Casella di modello di stampante)**

Indica il nome del modello di stampante che è attualmente selezionato. Quando si usa un modello di stampante che supporta sia il nastro EZ-LABEL PRINTER che la carta termica a rotolo, è possibile usare questa casella anche per selezionare il tipo di nastro.

• Vedere "Configurazione delle proprietà del software per etichette" a [pagina 43.](#page-42-0)

#### <span id="page-17-0"></span>f **Show/Hide Preview Button (Pulsante mostra/nascondi anteprima)**

Attiva e disattiva la visualizzazione dell'anteprima dell'immagine di stampa.

- È possibile ridimensionare la finestra di anteprima trascinando i suoi bordi.
- Vedere "Finestra di anteprima" a [pagina 19.](#page-18-0)
- g **Tape Length Box (Casella di lunghezza del nastro)** Specifica la lunghezza del nastro.
	- Vedere "Introduzione, modifica e stampa del testo" a [pagina 24,](#page-23-0) e "Configurazione delle proprietà del software per etichette" a [pagina 43.](#page-42-0)

#### $\circledR$  Tape Width Box (Casella di larghezza del nastro)

Specifica la larghezza del nastro.

• Vedere "Introduzione, modifica e stampa del testo" a [pagina 24,](#page-23-0) e "Configurazione delle proprietà del software per etichette" a [pagina 43.](#page-42-0)

#### j **Font Box (Casella di fonte di caratteri)**

Specifica la fonte di caratteri del testo.

• Vedere "Introduzione, modifica e stampa del testo" a [pagina 24,](#page-23-0) e "Configurazione delle proprietà del software per etichette" a [pagina 43.](#page-42-0)

#### **Importante!**

È possibile usare la finestra di dialogo delle proprietà per configurare le stesse impostazioni che appaiono sul pannello di introduzione. Per ulteriori informazioni, vedere "Configurazione delle proprietà del software per etichette" a [pagina 43.](#page-42-0)

• È possibile cambiare la dimensione del pannello di introduzione trascinando i suoi bordi.

## **Visualizzazione dei nomi dei pulsanti della barra degli strumenti**

Se si sposta il puntatore del mouse su di un pulsante della barra degli strumenti, il nome di quel pulsante appare sullo schermo.

• Lo spostamento del puntatore del mouse nella casella di lunghezza del nastro fa apparire le impostazioni di lunghezza del nastro disponibili.

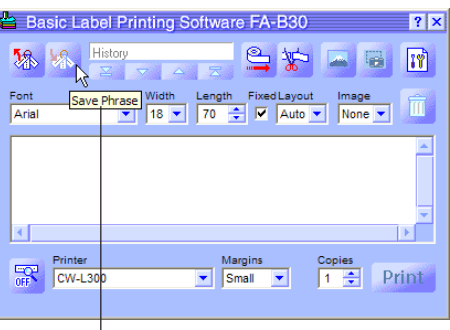

Nome del pulsante della barra degli strumenti

## <span id="page-18-0"></span>**Finestra di anteprima**

È possibile usare la finestra di anteprima per vedere l'immagine di stampa di un'etichetta prima di stampare.

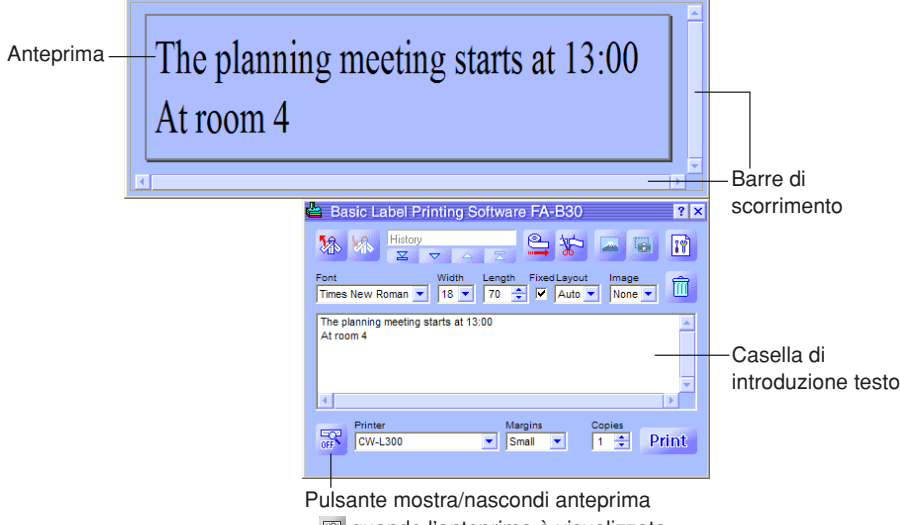

- $\mathbb F$  quando l'anteprima è visualizzata.
- **R** quando l'anteprima non è visualizzata.
- La finestra di anteprima mostra in che maniera apparirà il testo nella casella di introduzione testo quando esso viene stampato.
- Le impostazioni di fonte di caratteri, larghezza del nastro, lunghezza del nastro e layout vengono tutte riflesse nell'immagine di anteprima.
- Il clic sul pulsante mostra/nascondi anteprima attiva e disattiva la visualizzazione della finestra di anteprima, tranne quando non c'è alcun testo nella casella di introduzione testo.
- Alcuni contenuti di etichetta possono far risultare la finestra di anteprima troppo piccola, facendo apparire imperfetta l'immagine di anteprima. Se ciò dovesse accadere, rendere la finestra di anteprima più grande trascinando i suoi bordi.
- È possibile usare le barre di scorrimento per vedere le aree dell'etichetta che non appaiono all'interno della finestra di anteprima. Se si stanno creando più etichette, usare la barra di scorrimento su/giù per scorrere tra le etichette.
- Con l'EL-5000W, è possibile cambiare la dimensione della finestra di anteprima in metà della dimensione effettiva o nel doppio della dimensione effettiva. Per ulteriori informazioni, vedere "Configurazione delle impostazioni di visualizzazione" a [pagina 51.](#page-50-0)
- Quando si dispone un'immagine, è anche possibile specificare la visualizzazione in scala di grigi delle immagini nella finestra di anteprima invece della visualizzazione binaria. Per ulteriori informazioni, vedere "Configurazione delle impostazioni di visualizzazione" a [pagina 51.](#page-50-0)

## **Finestra di dialogo di anteprima**

Ogni volta che si ha la finestra di anteprima del pannello di introduzione nascosta (visualizzazione disattivata), una finestra di dialogo di anteprima appare automaticamente quando si esegue il comando Print. È possibile usare la finestra di dialogo di anteprima per controllare l'aspetto dell'etichetta stampata prima di proseguire con l'operazione di stampa.

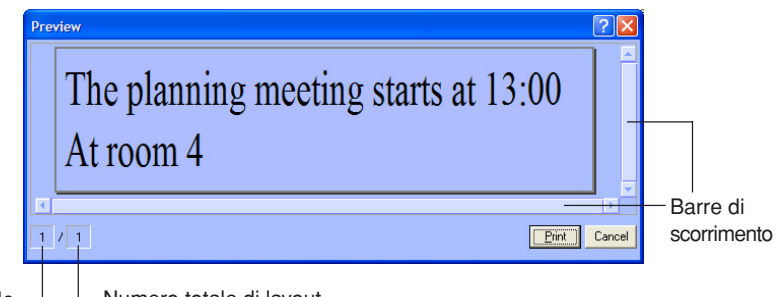

Layout attuale  $\overline{\phantom{a}}$   $\overline{\phantom{a}}$  Numero totale di layout

- La finestra di dialogo di anteprima mostra in che maniera apparirà il testo nella casella di introduzione testo quando esso viene stampato.
- Il valore di numero totale di layout indica quanti differenti layout sono in corso di stampa con l'operazione di stampa attuale. Quando questo valore è maggiore di 1, usare la barra di scorrimento verticale per scorrere tra i diversi layout.
- Il valore di layout attuale indica quale layout è attualmente visualizzato. Se per esempio si è sul punto di stampare tre differenti layout, questo valore sarà 1, 2 o 3 a seconda del layout che è visualizzato.
- Il valore di layout attuale e il valore di numero totale di layout non indicano il numero di etichette che verranno stampate. È possibile determinare il numero di etichette moltiplicando il valore di numero totale di layout per il valore **Copies** specificato a [pagina 25.](#page-24-0)
- Alcuni contenuti di etichetta possono far risultare la finestra di dialogo di anteprima troppo piccola, facendo apparire imperfetta l'immagine di anteprima. Se ciò dovesse accadere, rendere la finestra di dialogo di anteprima più grande trascinando i suoi bordi.
- È possibile usare le barre di scorrimento per vedere le aree dell'etichetta che non appaiono all'interno della finestra di dialogo di anteprima.
- Il clic sul pulsante **Print** avvia la stampa effettiva.
- Il clic sul pulsante **Cancel** cancella l'operazione di stampa.
- È possibile configurare il software FA-B30 in modo che la finestra di dialogo di anteprima non appaia prima della stampa ("Configurazione delle impostazioni di visualizzazione", [pagina 51\).](#page-50-0)

## **Menu di scelta rapida**

Questa sezione descrive il contenuto dei due menu di scelta rapida che appaiono quando si fa clic destro con il mouse mentre il software FA-B30 è in fase di esecuzione.

• Vedere "Configurazione del funzionamento del menu di scelta rapida" a [pagina 52](#page-51-0) per informazioni su come configurare le impostazioni che controllano le operazioni del menu di scelta rapida.

■ Menu di scelta rapida che appare quando si fa clic destro sulla schermata

Il seguente è il menu di scelta rapida che appare quando si tiene premuto **Ctrl** e quindi si fa clic destro sulla schermata del software dell'elaboratore di testi, dell'e-mail o del browser mentre il software FA-B30 è in fase di esecuzione.

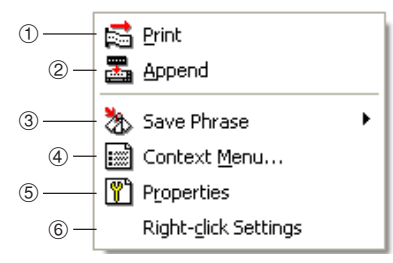

\* È possibile configurare il software FA-B30 anche in modo che le voci da 3 a 6 non appaiano nel menu di scelta rapida ("Configurazione delle impostazioni del menu di scelta rapida", [pagina 51\).](#page-50-0)

#### 1 **Print (Stampa)**

Stampa il testo che è attualmente selezionato (evidenziato) nell'altra applicazione in corso di utilizzo.

• Vedere "Per importare e stampare una singola stringa di testo" a [pagina 30.](#page-29-0)

#### 2 **Append (Aggiungi)**

Copia il testo che è attualmente selezionato (evidenziato) nell'altra applicazione in corso di utilizzo nel pannello di introduzione. Dopo aver raccolto il testo da varie posizioni, è possibile stamparlo.

• Vedere "Stringhe di testo plurime e stampa di una singola etichetta" a [pagina 32.](#page-31-0)

#### 3 **Save Phrase\* (Salva frase)**

Salva il testo nella memoria di frasi.

• Vedere "Salvataggio del testo nella memoria di frasi" a [pagina 28.](#page-27-0)

#### 4 **Context Menu\* (Menu sensibile al contesto)**

Visualizza il menu di scelta rapida dell'altra applicazione (elaboratore di testi, e-mail, browser) in corso di utilizzo.

#### 5 **Properties\* (Proprietà)**

Visualizza una finestra di dialogo delle proprietà del software per etichette.

• Vedere "Configurazione delle proprietà del software per etichette" a [pagina 43.](#page-42-0)

#### 6 **Right-click Settings\* (Impostazioni clic destro)**

Visualizza una finestra di dialogo per la configurazione delle impostazioni che controllano ciò che accade quando si tiene premuto **Ctrl** e quindi si fa clic destro con il mouse. Questa voce di menu appare quando la visualizzazione della voce di menu **Properties** è abilitata.

• Vedere "Configurazione del funzionamento del menu di scelta rapida" a [pagina 52.](#page-51-0)

#### <span id="page-21-0"></span>■ Menu di scelta rapida che appare quando si fa clic destro **sull'icona dell'FA-B30**

Il seguente è il menu di scelta rapida che appare quando si fa clic destro sull'icona dell'FA-B30 nell'area di stato di Windows.

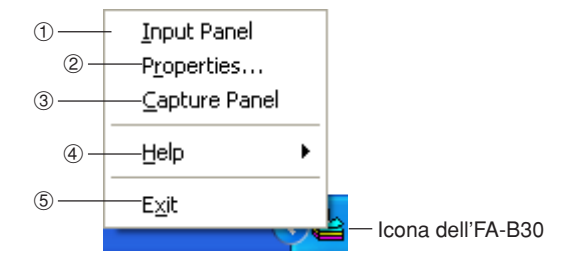

#### 1 **Input Panel (Pannello di introduzione)**

Visualizza il pannello di introduzione.

• Vedere "Pannello di introduzione" a [pagina 15.](#page-14-0)

#### 2 **Properties (Proprietà)**

Visualizza una finestra di dialogo delle proprietà del software per etichette.

• Vedere "Configurazione delle proprietà del software per etichette" a [pagina 43.](#page-42-0)

#### 3 **Capture Panel (Pannello di cattura)**

Visualizza il pannello di cattura, che può essere usato per catturare un'immagine dalla schermata del computer senza visualizzare il pannello di introduzione.

• Vedere "Per catturare un'immagine dalla schermata del computer" a [pagina 39.](#page-38-0)

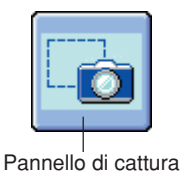

#### 4 **Help (Guida)**

Visualizza un sottomenu di guida.

• Vedere "Per accedere alla guida in linea dall'icona nell'area di stato" a [pagina 58,](#page-57-0) "Visita del sito Web della CASIO" a [pagina 59,](#page-58-0) e "Per vedere le informazioni sulla versione" a [pagina 58.](#page-57-0)

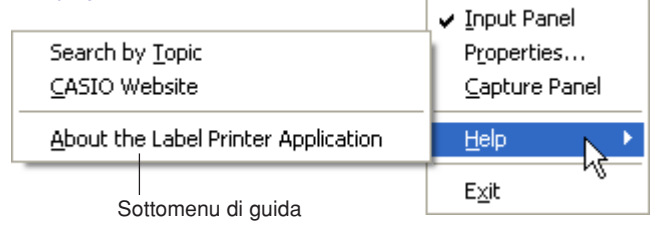

#### 5 **Exit (Chiusura)**

Chiude il software FA-B30.

• Vedere "Chiusura" a [pagina 14.](#page-13-0)

## **Introduzione, modifica e stampa del testo**

<span id="page-23-0"></span>Questa sezione spiega come usare il pannello di introduzione per introdurre e modificare il testo, e quindi stamparlo.

### **Per introdurre, modificare e stampare il testo**

**1** Se il software FA-B30 è già in fase di esecuzione, fare clic sull'icona dell'**FA-B30** nell'area di stato.

Questa operazione visualizza il pannello di introduzione. Dovrebbe apparire anche la finestra di anteprima, a meno che essa non sia nascosta [\(pagina 19\).](#page-18-0)

- Se il software FA-B30 non è in fase di esecuzione, fare doppio clic sull'icona dell'**FA-B30** sul desktop di Windows. Dopo che è apparso il pannello di introduzione, proseguire con il punto 2.
- **2** Usare la casella di introduzione testo per introdurre e modificare il testo che si desidera stampare.
	- Il contenuto della finestra di anteprima cambierà mentre si introduce e si modifica il testo.
	- Il clic sul pulsante di cestino cancella tutto il testo nella casella di introduzione testo.
	- È possibile introdurre un massimo di 255 caratteri per riga. Un ritorno carrello verrà inserito automaticamente se l'introduzione effettuata supera questo limite.
	- Il numero di caratteri ammesso per riga viene ulteriormente limitato quando si usa una lunghezza del nastro fissa. Un ritorno carrello viene inserito automaticamente ogni volta che l'introduzione effettuata supera la lunghezza massima ammessa per la riga.
	- Vedere "Pannello di introduzione" a [pagina 15](#page-14-0) per informazioni sulla specificazione della fonte di caratteri, della larghezza del nastro, della lunghezza del nastro e delle altre impostazioni.
	- Vedere "Inserimento di un'immagine in un'etichetta" a [pagina 35](#page-34-0) per informazioni sull'inserimento di un'immagine in un'etichetta.
	- Vedere "Inserimento di frasi, e della data e dell'ora attuali" a [pagina 27](#page-26-0) per informazioni sull'inserimento di frasi frequentemente usate e della data e dell'ora attuali in un'etichetta.
	- Vedere "Configurazione delle impostazioni di aggiunta" a [pagina 55](#page-54-0) per informazioni sulla stampa di immagini speculari su nastro a trasferimento termico.

#### <span id="page-24-0"></span>**3** Configurare le impostazioni **Font**, **Width**, **Length** <sup>e</sup>**Layout**.

- Le impostazioni effettuate saranno riflesse nella finestra di anteprima, per consentire di vedere come sarà l'etichetta stampata.
- Se per **Layout** è stata selezionata **Auto**, la dimensione del testo verrà regolata automaticamente in modo che il testo rientri nella lunghezza del nastro specificata. Se per **Layout** è stato specificato **Title**, la dimensione del testo della prima riga sarà quella media, mentre la dimensione del testo di tutte le righe rimanenti sarà quella piccola.
- L'impostazione di lunghezza del nastro viene ignorata quando si stampa su carta termica a rotolo.
- Per specificare un nastro di lunghezza fissa, selezionare la casella di opzione **Fixed**. La lunghezza del nastro cambia automaticamente in conformità con il testo quando questa casella di opzione è senza segno di spunta.
- Notare che alcune impostazioni potrebbero non essere disponibili quando si usa un modello di stampante per etichette che non supporta tali impostazioni.

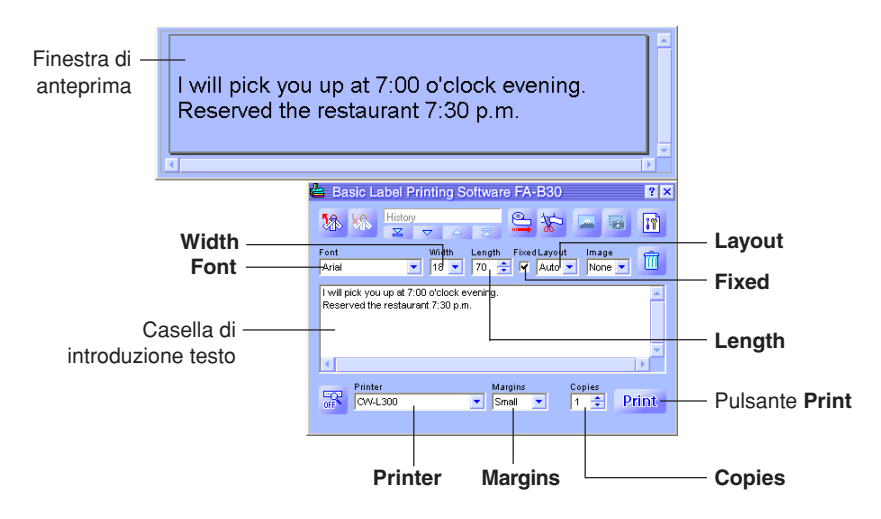

**4** Controllare per accertarsi che la stampante per etichette sia collegata correttamente al computer.

È possibile collegare la stampante per etichette al computer in qualsiasi momento prima di fare clic sul pulsante **Print** al punto 6.

- **5** Specificare il numero di copie e la dimensione dei margini. Alcuni modelli di stampanti per etichette non supportano impostazioni di margini variabili.
- **6** Fare clic sul pulsante **Print**.
	- Questa operazione fa apparire un messaggio di conferma.
	- Se la finestra di anteprima non è visualizzata insieme al pannello di introduzione, la finestra di dialogo di anteprima apparirà a questo punto.

#### **7** Fare clic su **OK**.

- Questa operazione avvia la stampa effettiva.
- È possibile avviare la stampa anche tenendo premuto **Alt** e premendo **P**.
- Per cancellare l'operazione di stampa, fare clic su **Cancel**.
- Il clic sul pulsante **Stop** interrompe la stampa. È possibile interrompere la stampa anche tenendo premuto **Alt** e premendo **S**.
- Se la finestra di dialogo di anteprima è apparsa al punto 6, fare clic su **Print** per avviare la stampa.

#### **Importante!**

- Non scollegare mai il cavo tra la stampante per etichette e il computer mentre la stampa è in corso.
- Non tentare mai di stampare sulla stampante CW-L300 dal software FA-B30 e dall'applicazione DISC TITLE PRINTER contemporaneamente.

## **Inserimento di frasi, e della data e dell'ora attuali**

<span id="page-26-0"></span>Nel software FA-B30 sono preprogrammate 103 differenti espressioni e frasi frequentemente usate che possono essere richiamate e introdotte in un'etichetta. Inoltre, è possibile memorizzare frasi di propria creazione per il richiamo istantaneo quando se ne ha bisogno.

## **Per inserire frasi, e la data e l'ora attuali**

**1** Sul pannello di introduzione, fare clic sul pulsante di richiamo frase. Questa operazione visualizza un menu di categorie di frasi.

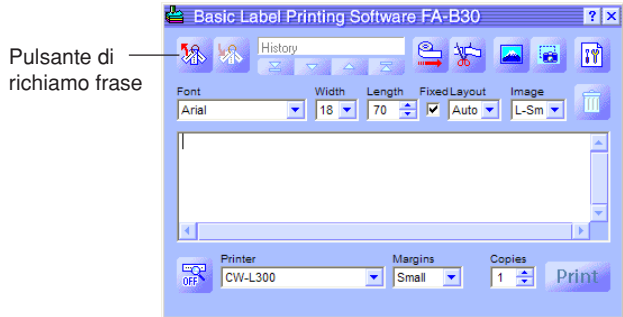

- **2** Allineare il puntatore del mouse con la categoria della frase che si desidera introdurre. Nel sottomenu che appare, fare clic sulla frase che si desidera introdurre.
	- Per introdurre la data e l'ora, selezionare la categoria **Time Stamp**.

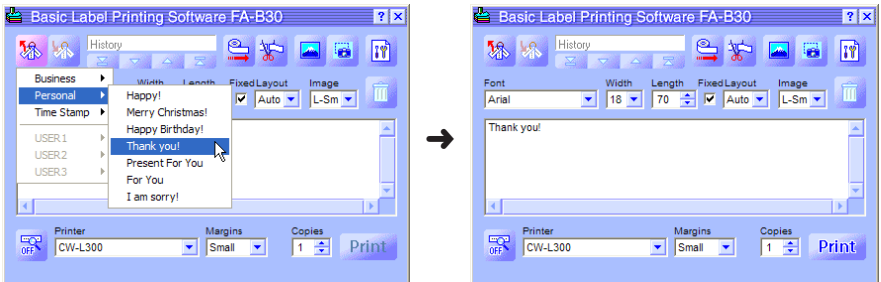

## <span id="page-27-0"></span>**Formati di sovrimpressione data e ora**

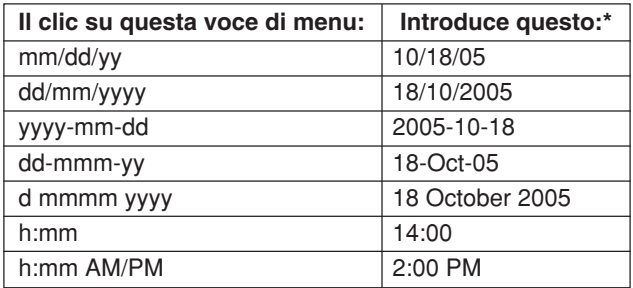

Gli esempi di introduzione qui mostrati sono ciò che verrebbe introdotto quando l'impostazione di data e ora attuale del computer utilizzato è 18 ottobre 2005, 2:00 pm.

## **Salvataggio del testo nella memoria di frasi**

Tre categorie dal nome USER 1, USER 2 e USER 3 sono fornite per il salvataggio di frasi ed espressioni originali di propria creazione nella memoria di frasi. Ciascuna categoria può contenere un massimo di 30 frasi.

#### **Per salvare un testo nella memoria di frasi**

- **1** Sul pannello di introduzione, selezionare (evidenziare) il testo che si desidera salvare.
- 2 Fare clic sul pulsante di salvataggio frase. Questa operazione visualizza un menu di selezione gruppo.

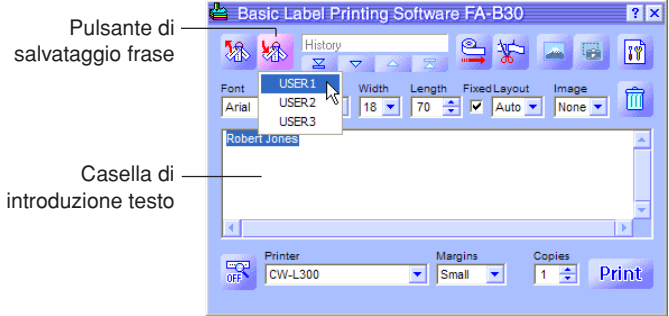

- È anche possibile salvare il testo che è selezionato su una parte della schermata al di fuori della casella di introduzione testo. Fare clic destro sul testo selezionato e quindi fare clic su **Save Phrase** nel menu di scelta rapida che appare. Notare che a seconda di come si è configurato il software FA-B30, la voce **Save Phrase** potrebbe non apparire.
- Per informazioni sulla visualizzazione della voce **Save Phrase**, vedere "Configurazione delle impostazioni del menu di scelta rapida" a [pagina 51.](#page-50-0)

**3** Fare clic sul gruppo in cui si desidera salvare il testo. Il testo evidenziato viene salvato nella memoria di frasi.

#### ■ **Modifica del testo della memoria di frasi**

Vedere "Modifica del testo della memoria di frasi" a [pagina 50](#page-49-0) per informazioni sulla cancellazione e sul cambiamento dell'ordine dei testi della memoria di frasi.

## **Importazione del testo di una schermata in un'etichetta**

<span id="page-29-0"></span>Questa sezione spiega come importare il testo che è selezionato sulla schermata dell'elaboratore di testi, del browser o di un'altra applicazione in un'etichetta per la stampa. È possibile importare una singola stringa di testo, o accumulare stringhe plurime da diverse posizioni.

Come esempio, il seguente procedimento mostra come importare e stampare un testo da Microsoft® Internet Explorer.

### **Per importare e stampare una singola stringa di testo**

**1** Controllare che la stampante per etichette sia collegata correttamente al computer.

È possibile collegare la stampante per etichette al computer in qualsiasi momento prima di fare clic sul pulsante **Print** al punto 6.

- **2** Se il software FA-B30 è già in fase di esecuzione, evidenziare il testo che si desidera stampare.
	- È possibile introdurre un massimo di 255 caratteri per riga. Un ritorno carrello verrà inserito automaticamente se l'introduzione effettuata supera questo limite.
	- Il numero di caratteri ammesso per riga viene ulteriormente limitato quando si usa una lunghezza del nastro fissa. Un ritorno carrello viene inserito automaticamente ogni volta che l'introduzione effettuata supera la lunghezza massima ammessa per la riga.
- **3** Tenere premuto **Ctrl** e quindi fare clic destro con il mouse.

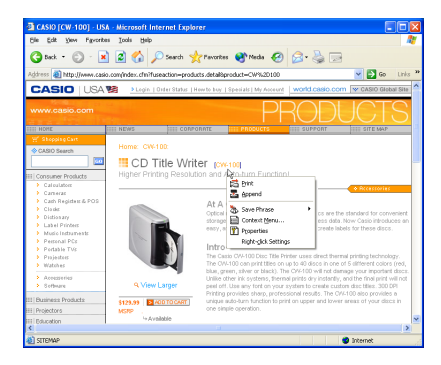

#### **4** Nel menu di scelta rapida che appare, fare clic su **Print**. Questa operazione fa apparire la finestra di dialogo di anteprima.

- Se si sta usando un modello di stampante per etichette che supporta sia il nastro EZ-LABEL PRINTER che la carta termica a rotolo, la stampa viene eseguita sul tipo di supporto selezionato con l'impostazione **Printer** sul pannello di introduzione.
- Il valore di numero totale di layout indica quanti differenti layout sono in corso di stampa con l'operazione di stampa attuale. Quando questo valore è maggiore di 1, usare la barra di scorrimento verticale per scorrere tra i diversi layout.
- Il valore di layout attuale indica quale layout è attualmente visualizzato. Se per esempio si è sul punto di stampare tre differenti layout, questo valore sarà 1, 2 o 3 a seconda del layout che è visualizzato.
- È possibile determinare il numero di etichette moltiplicando il valore di numero totale di layout per il valore **Copies** specificato al punto successivo.
- Alcuni contenuti di etichetta possono far risultare la finestra di dialogo di anteprima troppo piccola, facendo apparire imperfetta l'immagine di anteprima. Se ciò dovesse accadere, rendere la finestra di dialogo di anteprima più grande trascinando i suoi bordi.
- È possibile usare le barre di scorrimento per vedere le aree dell'etichetta che non appaiono all'interno della finestra di dialogo di anteprima.
- Per informazioni sul cambiamento dell'immagine di stampa, vedere "Configurazione delle proprietà di stampa" a [pagina 44.](#page-43-0)

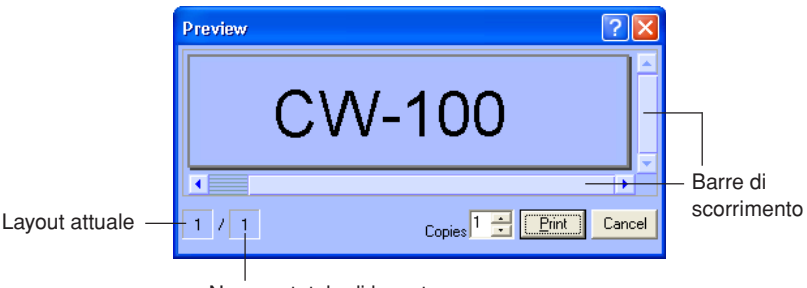

Numero totale di layout

**5** Specificare il numero di copie.

#### **6** Fare clic sul pulsante **Print**.

- Questa operazione avvia la stampa.
- È possibile avviare la stampa anche tenendo premuto **Alt** e premendo **P**.
- Per cancellare l'operazione di stampa, fare clic su **Cancel**.
- Il clic sul pulsante **Stop** interrompe la stampa. È possibile interrompere la stampa anche tenendo premuto **Alt** e premendo **S**.

#### **Importante!**

- Non scollegare mai il cavo tra la stampante per etichette e il computer mentre la stampa è in corso.
- Non tentare mai di stampare sulla stampante CW-L300 dal software FA-B30 e dall'applicazione DISC TITLE PRINTER contemporaneamente.

## <span id="page-31-0"></span>**Stringhe di testo plurime e stampa di una singola etichetta**

Eseguire i seguenti punti quando si desidera accumulare un certo numero di differenti stringhe di testo per la stampa in una singola etichetta.

Come esempio, il seguente procedimento mostra come importare e stampare un testo da Microsoft® Internet Explorer.

#### **Per accumulare stringhe di testo plurime e stampare una singola etichetta**

**1** Controllare che la stampante per etichette sia collegata correttamente al computer. È possibile collegare la stampante per etichette al computer in qualsiasi momento

prima di fare clic sul pulsante **Print** al punto 9.

- **2** Se il software FA-B30 è già in fase di esecuzione, evidenziare la prima stringa di testo che si desidera importare.
- **3** Tenere premuto **Ctrl** e quindi fare clic destro con il mouse.

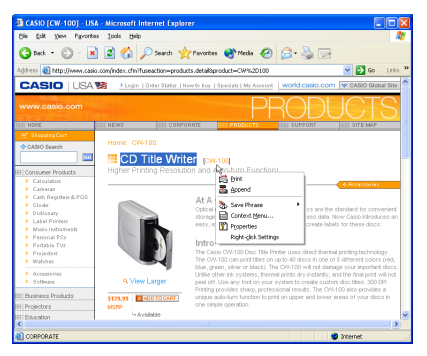

**4** Fare clic su **Append**. Questa operazione visualizza il pannello di introduzione con il testo selezionato al punto 2 nella casella di introduzione testo.

• Per ulteriori informazioni sul pannello di introduzione, vedere "Pannello di introduzione" a [pagina 15.](#page-14-0)

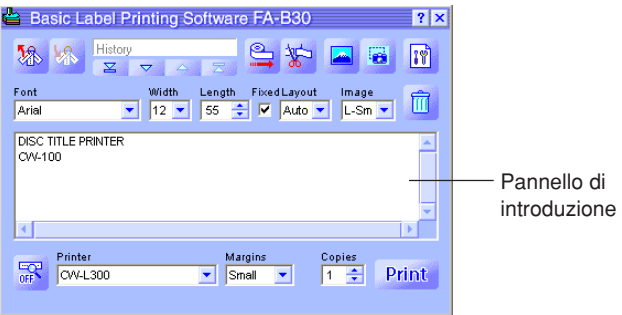

- **5** Evidenziare la successiva stringa di testo che si desidera importare,tenere premuto **Ctrl** e quindi fare clic destro con il mouse, e infine fare clic su **Append**.
	- Questa operazione aggiunge il nuovo testo al testo che è già nella casella di introduzione testo.
	- È possibile introdurre un massimo di 255 caratteri per riga. Un ritorno carrello verrà inserito automaticamente se l'introduzione effettuata supera questo limite.
	- Il numero di caratteri ammesso per riga viene ulteriormente limitato quando si usa una lunghezza del nastro fissa. Un ritorno carrello viene inserito automaticamente ogni volta che l'introduzione effettuata supera la lunghezza massima ammessa per la riga.
	- È possibile usare le barre di scorrimento per scorrere la casella di introduzione testo e vedere eventuali testi che non rientrano.

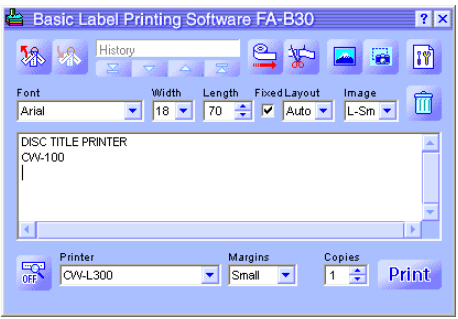

**6** Dopo aver aggiunto tutte le stringhe di testo desiderate, modificare il testo nella casella di introduzione testo, se lo si desidera.

#### **7** Configurare le impostazioni **Font**, **Width**, **Length** <sup>e</sup>**Layout**.

- Le impostazioni effettuate saranno riflesse nella finestra di anteprima, per consentire di vedere come sarà l'etichetta stampata.
- Se per **Layout** è stata selezionata **Auto**, la dimensione del testo verrà regolata automaticamente in modo che il testo rientri nella lunghezza del nastro specificata. Se per **Layout** è stato specificato **Title**, la dimensione del testo della prima riga sarà quella media, mentre la dimensione del testo di tutte le righe rimanenti sarà quella piccola.
- L'impostazione di lunghezza del nastro viene ignorata quando si stampa su carta termica a rotolo.
- Per specificare un nastro di lunghezza fissa, selezionare la casella di opzione **Fixed**. La lunghezza del nastro cambia automaticamente in conformità con il testo quando questa casella di opzione è senza segno di spunta.
- Notare che alcune impostazioni potrebbero non essere disponibili quando si usa un modello di stampante per etichette che non supporta tali impostazioni.

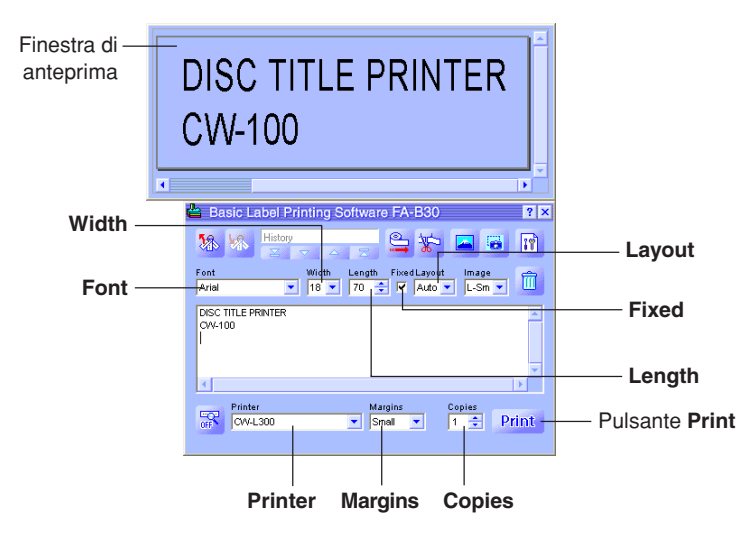

**8** Specificare il numero di copie e la dimensione dei margini.

#### **9** Fare clic sul pulsante **Print**.

Questa operazione fa apparire un messaggio di conferma.

• Se la finestra di anteprima non è visualizzata insieme al pannello di introduzione, la finestra di dialogo di anteprima apparirà a questo punto.

#### **10** Fare clic su **OK**.

- Questa operazione avvia la stampa effettiva.
- È possibile avviare la stampa anche tenendo premuto **Alt** e premendo **P**.
- Per cancellare l'operazione di stampa, fare clic su **Cancel**.
- Il clic sul pulsante **Stop** interrompe la stampa. È possibile interrompere la stampa anche tenendo premuto **Alt** e premendo **S**.
- Se la finestra di dialogo di anteprima è apparsa al punto 9, fare clic su **Print** per avviare la stampa.

#### **Importante!**

- Non scollegare mai il cavo tra la stampante per etichette e il computer mentre la stampa è in corso.
- Non tentare mai di stampare sulla stampante CW-L300 dal software FA-B30 e dall'applicazione DISC TITLE PRINTER contemporaneamente.

## **Inserimento di un'immagine in un'etichetta**

<span id="page-34-0"></span>Questo software per etichette possiede una serie di immagini che è possibile inserire nelle etichette create. È anche possibile catturare un'immagine dalla schermata del computer e inserirla in un'etichetta. L'inserimento di un'immagine in un'etichetta consiste nei seguenti punti.

- Specificare la posizione e la dimensione dell'immagine.
- Specificare un'immagine esistente o catturarne una nuova.

Notare che è possibile regolare la dimensione e la posizione di un'immagine dopo aver inserito l'immagine in un'etichetta.

• Un'immagine catturata che ha una scala di grigi minuta può non risultare buona quando viene stampata in un'etichetta. Quando si cattura un'immagine per l'inserimento in un'etichetta, è meglio optare per immagini che hanno neri e bianchi chiaramente definiti.

### **Per specificare la posizione dell'immagine**

**1** Usare la casella **Image** per specificare la posizione di inserimento e la dimensione dell'immagine.

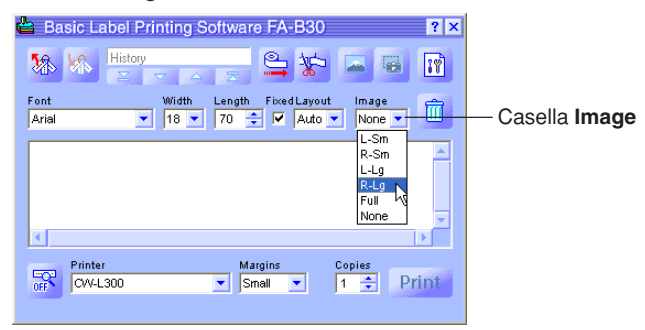

Quanto segue sono degli esempi di ciò che ognuna delle opzioni disponibili fa.

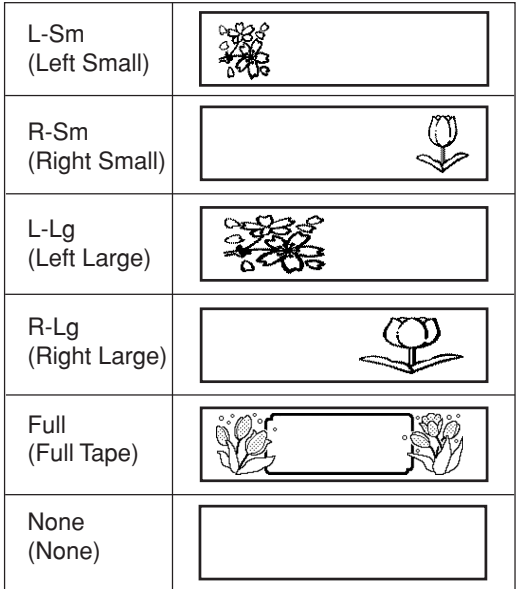

- È possibile sovrapporre testo e immagini con l'opzione **Full Tape**. Se si seleziona **Full Tape** mentre la casella di opzione **Fixed** è senza segno di spunta, un'immagine di anteprima non appare nella finestra di anteprima finché non si introduce un testo.
- Notare che l'immagine non viene inserita quando è selezionata **None**.
- Notare che la gamma di introduzione testo è minore quando qualsiasi impostazione diversa da **None** è selezionata nella casella **Image**.
- **2** Dopo aver specificato la posizione e la dimensione dell'immagine, eseguire i punti descritti in "Per inserire un'immagine esistente in un'etichetta" o in "Per catturare un'immagine dalla schermata del computer" alle pagine seguenti.

## <span id="page-36-0"></span>**Per inserire un'immagine esistente in un'etichetta**

**1** Fare clic su

Questa operazione visualizza una finestra di selezione immagine.

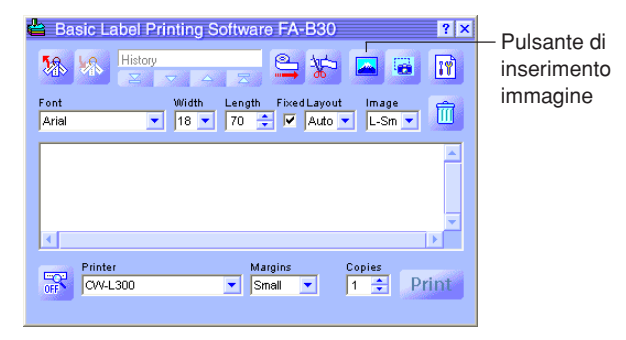

- Notare che il pulsante di inserimento immagine appare grigio, condizione che significa che esso non è disponibile, quando **None** è selezionata nella casella **Image**.
- **2** Fare clic sulla cartella che contiene l'immagine desiderata sul lato sinistro della finestra, e quindi fare clic sull'immagine desiderata sul lato destro.
	- Vedere "Contenuto della cartella di immagini" alla pagina successiva per informazioni sui tipi di immagini memorizzate in ciascuna cartella.

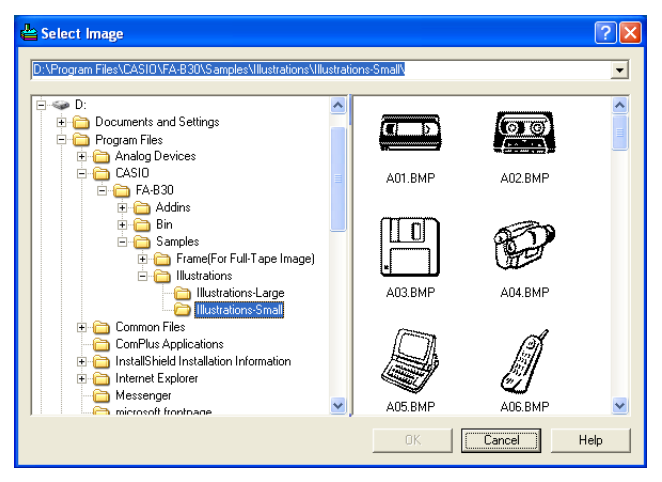

**3** Dopo aver selezionato l'immagine desiderata, fare clic su **OK**. Questa operazione inserisce l'immagine selezionata nell'etichetta usando le impostazioni di posizione e dimensione specificate a [pagina 35.](#page-34-0)

## **Contenuto della cartella di immagini**

Il software per la stampa di etichette di base FA-B30 Versione 1.02 dispone di 136 immagini campione. Le immagini sono contenute in cartelle dal nome **Illustrations** e **Frames**, che si trovano in **FA-B30** – **Samples**. Quanto segue descrive i tipi di immagini campione che sono disponibili, e dove è possibile trovarli.

#### ■ **Illustrations – Illustrations-Large**

- $\cdot$  44 divertenti immagini grafiche, che misurano 256  $\times$  256 pixel.
- La dimensione perfetta per il nastro da 18 mm della EL-5000W.

#### ■ **Illustrations – Illustrations-Small**

- $\cdot$  44 divertenti immagini grafiche, che misurano 128  $\times$  128 pixel.
- La dimensione perfetta per il nastro da 18 mm della CW-L300/EL-700.

#### ■ Frame (For Full-Tape Image) – For EZ-LABEL Printer Tape **(Width-Large)**

- $\cdot$  Una serie di 12 cornici che misurano 64  $\times$  512 pixel.
- Il rapporto tra larghezza e altezza (larghezza:altezza) è 8:1. Risultati di layout ottimali vengono ottenuti usando un nastro con un rapporto tra larghezza e altezza simile.\*

#### ■ **Frame (For Full-Tape Image) – For EZ-LABEL Printer Tape (Width-Medium)**

- Una serie di 12 cornici che misurano 64 × 384 pixel.
- Il rapporto tra larghezza e altezza (larghezza:altezza) è 6:1. Risultati di layout ottimali vengono ottenuti usando un nastro con un rapporto tra larghezza e altezza simile.\*

#### ■ Frame (For Full-Tape Image) – For EZ-LABEL Printer Tape **(Width-Small)**

- Una serie di 12 cornici che misurano 64 × 256 pixel.
- Il rapporto tra larghezza e altezza (larghezza:altezza) è 4:1. Risultati di layout ottimali vengono ottenuti usando un nastro con un rapporto tra larghezza e altezza simile.\*

### ■ **Frame (For Full-Tape Image) – For Memo Tape**

- Una serie di 12 cornici che misurano 64 × 400 pixel.
- La dimensione perfetta per carta termica a rotolo.\*
- \* Quando **Full Tape** è selezionata nella casella **Layout** sulla scheda **Image** della finestra di dialogo delle proprietà (o quando **Full Tape** è selezionata nella casella **Image** del pannello di introduzione), accertarsi di introdurre uno spazio sufficiente e di regolare la posizione del testo in modo che esso non si sovrapponga agli elementi dell'immagine.

## <span id="page-38-0"></span>**Cattura di un'immagine dalla schermata del computer**

Eseguire i seguenti punti quando si desidera catturare un'immagine dalla schermata del computer e incorporarla in un'etichetta.

### **Per catturare un'immagine dalla schermata del computer**

**1** Visualizzare la schermata che contiene l'immagine che si desidera catturare.

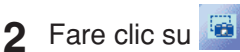

Questa operazione chiude il pannello di introduzione.

- Il pulsante di cattura immagine appare grigio, condizione che significa che esso non è disponibile, quando **None** è selezionata nella casella **Image**.
- È possibile avviare l'operazione di cattura immagine anche facendo clic sul pannello di cattura invece che sul pulsante di cattura immagine. È possibile usare il pannello di cattura per catturare un'immagine senza visualizzare il pannello di introduzione. Per ulteriori informazioni, vedere "Menu di scelta rapida che appare quando si fa clic destro sull'icona dell'FA-B30" a [pagina 22.](#page-21-0)
- Per cancellare l'operazione di cattura, premere il tasto **Esc**.

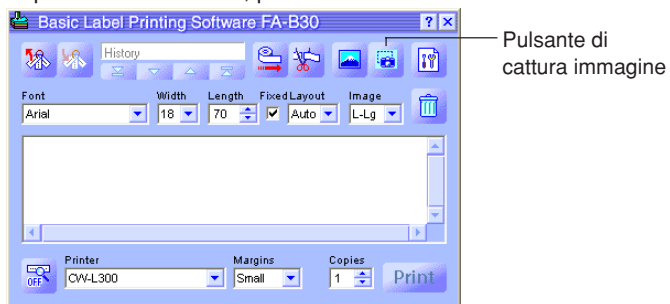

- **3** Trascinare il puntatore del mouse sulla schermata in modo che l'area da catturare sia racchiusa nel bordo di selezione.
	- L'area all'interno del bordo di selezione è l'immagine che sarà catturata.

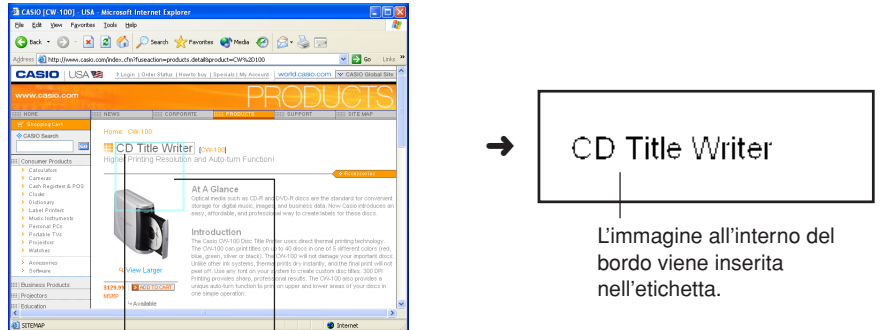

L'area in cui si trascina è circondata da un bordo di selezione.

Queste linee direttrici indicano un'area che corrisponde alla dimensione del layout dell'etichetta.

## **Richiamo e cancellazione dei lavori di stampa passati**

<span id="page-39-0"></span>Il software FA-B30 memorizza un massimo di 100 degli ultimi lavori che sono stati stampati. È possibile richiamare i lavori di stampa per la ristampa o la modifica, e cancellare i lavori non più necessari.

### **Per richiamare un lavoro di stampa passato**

**1** Sul pannello di introduzione, usare i pulsanti di inizio, di retrocessione, di avanzamento e di nuovo per visualizzare il lavoro di stampa che si desidera richiamare.

> Indica il numero totale di lavori di stampa e il numero del lavoro di stampa attualmente visualizzato. Questo esempio indica che questo è il quarto lavoro di stampa su un totale di cinque lavori.

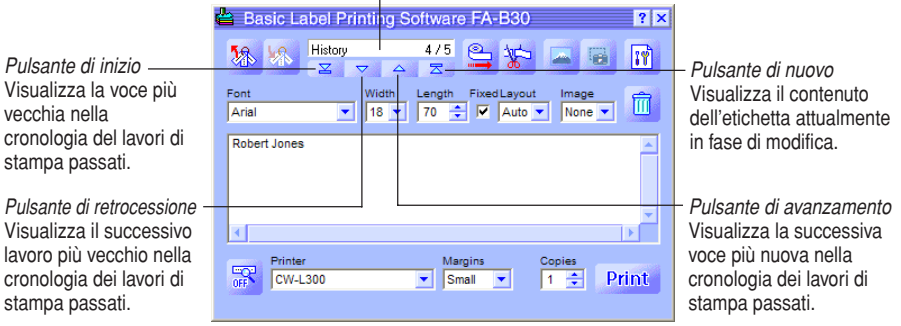

- **2** Introdurre un nuovo testo, modificare il testo esistente o stampare l'etichetta.
	- Per ulteriori informazioni, vedere "Introduzione, modifica e stampa del testo" a [pagina 24.](#page-23-0)

## <span id="page-40-0"></span>**Per cancellare un lavoro di stampa passato**

- **1** Visualizzare il lavoro di stampa passato che si desidera cancellare.
	- Vedere il punto 1 di "Per richiamare un lavoro di stampa passato" a [pagina 40.](#page-39-0)

**2** Fare clic sul pulsante di cestino.

Questa operazione cancella il lavoro di stampa visualizzato.

Il conteggio dei lavori di stampa viene ridotto di 1.

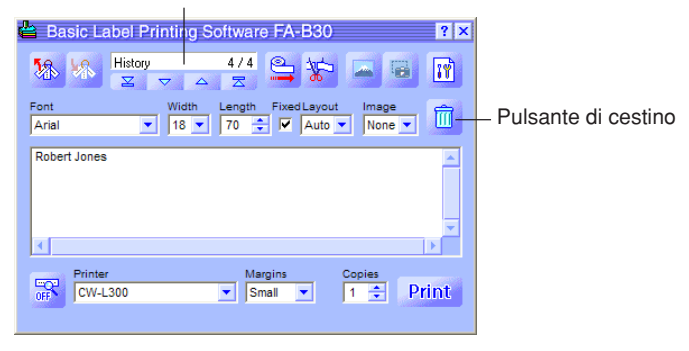

## **Avanzamento e taglio del nastro**

<span id="page-41-0"></span>Eseguire i seguenti punti quando si desidera far avanzare o tagliare il nastro sulla stampante collegata al computer.

• Le operazioni di avanzamento e taglio del nastro non sono supportate da alcuni modelli di stampanti.

### **Per far avanzare il nastro**

Fare clic su **e**.

### **Per tagliare il nastro**

Fare clic su  $\frac{1}{2}$ .

## **Configurazione delle proprietà del software per etichette**

<span id="page-42-0"></span>Le proprietà del software per etichette consentono di controllare la visualizzazione del pannello di introduzione e varie altre caratteristiche e funzioni del software per etichette.

## **Per configurare le proprietà del software per etichette**

**1** Sul pannello di introduzione, fare clic su  $\boxed{\color{black}[\mathbf{\hat{v}}]}.$ Questa operazione dovrebbe visualizzare la scheda **Printer** della finestra di dialogo delle proprietà.

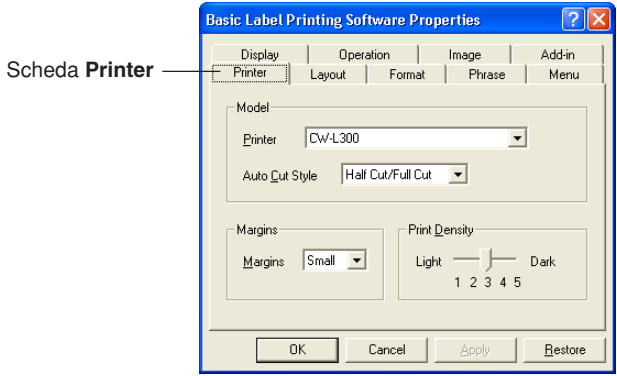

È possibile visualizzare la finestra di dialogo delle proprietà anche facendo clic destro sull'icona dell'FA-B30 nell'area di stato e quindi facendo clic su **Properties** nel menu di scelta rapida che appare.

- **2** Usare i procedimenti descritti alle pagine seguenti per configurare le impostazioni desiderate.
- **3** Dopo aver finito, fare clic su **OK** per applicare le impostazioni e chiudere la finestra di dialogo delle proprietà.
	- Per chiudere la finestra di dialogo delle proprietà senza salvare alcuna impostazione, fare clic su **Cancel**.
	- Per applicare le impostazioni effettuate senza chiudere la finestra di dialogo delle proprietà, fare clic su **Apply**.
	- Per riportare le impostazioni al loro stato di default iniziale, fare clic su **Restore**.

## <span id="page-43-0"></span>**Configurazione delle proprietà di stampa**

Usare le schede **Printer**, **Layout** e **Format** per configurare le proprietà di stampa.

## **Per configurare le proprietà di stampa**

- **1** Fare clic sulla scheda **Printer**.
- **2** Configurare le impostazioni descritte di seguito.
	- Alcuni modelli di stampanti per etichette non supportano impostazioni di margini variabili.
	- La quantità effettiva di nastro che viene fatta avanzare con ciascuna impostazione di margini dipende dal modello di stampante per etichette in corso di utilizzo, come indicato nella tabella sottostante.

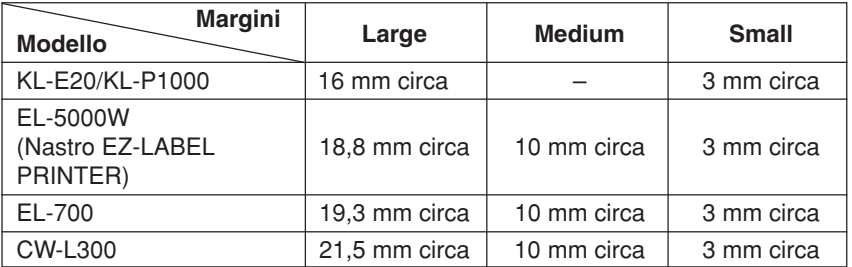

- Tutti i valori nella tabella qui sopra sono approssimativi.
- Normalmente, si deve lasciare **Print Density** impostata su 3. Cambiare questa impostazione soltanto quando i caratteri stampati sono alterati o troppo scuri.
- Con la stampante per etichette KL-E20/KL-P1000, i margini (piccoli) vengono inseriti soltanto durante la stampa continua, senza taglio del nastro. Se si desidera che siano inseriti i margini, configurare il software FA-B30 come descritto di seguito.
	- Stampare senza taglio del nastro. Sulla scheda **Display**, rimuovere il segno di spunta dalla casella di opzione **Stop between prints for tape cut.**.
	- Non usare una lunghezza del nastro fissa. Sulla scheda **Layout**, rimuovere il segno di spunta dalla casella di opzione **Fix Tape Length**.

**3** Fare clic sulla scheda **Layout**.

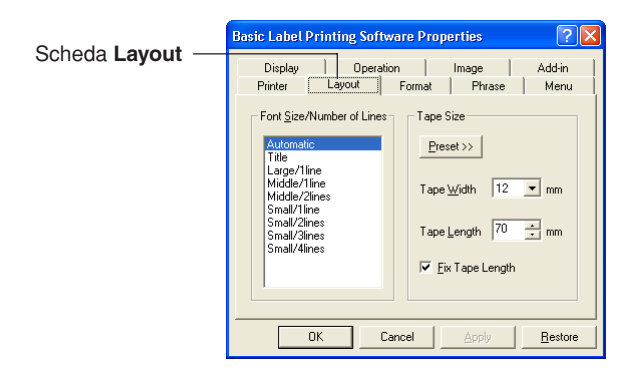

- **4** Configurare le impostazioni descritte di seguito.
	- Le opzioni che appaiono nella lista **Font Size/Number of Lines** dipendono dalla larghezza del nastro.
	- Quando **Automatic** è selezionata sotto **Font Size/Number of Lines**, il software per etichette seleziona automaticamente la dimensione ottimale per il testo affinché questo rientri nella lunghezza del nastro specificata. La selezione di **Title** fa sì che caratteri di media dimensione siano usati nella prima riga di testo, e caratteri di piccola dimensione nelle righe successive.
	- Il clic sul pulsante **Preset** visualizza un menu di etichette preselezionate comunemente utilizzate da cui è possibile scegliere quella desiderata. La selezione di un layout preselezionato seleziona automaticamente la casella di opzione **Fix Tape Length**.
	- Il valore che è possibile specificare per **Tape Length** dipende dal modello di stampante per etichette, come indicato nella tabella sottostante.

#### **KL-E20, EL-5000W (Nastro per annotazioni), KP-C10, KP-C50**

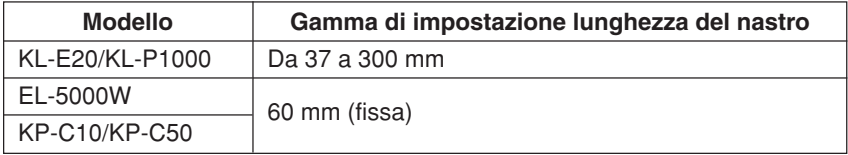

#### **CW-L300**

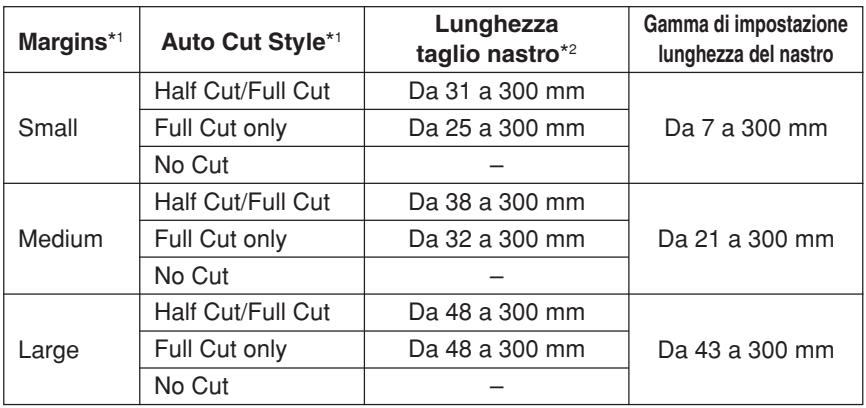

### **EL-700**

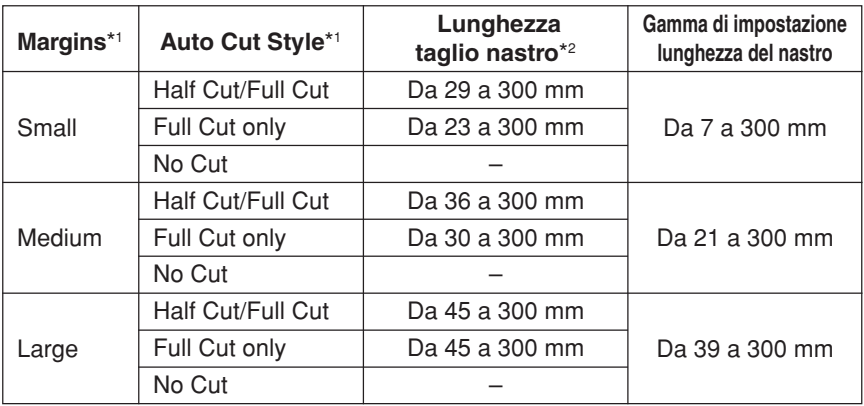

### **EL-5000W (Nastro EZ-LABEL Printer)**

![](_page_46_Picture_242.jpeg)

\*1 È possibile cambiare le impostazioni **Margins** e **Auto Cut Style** sulla scheda **Printer**.

- \*2 Se la lunghezza del nastro in fase di taglio è al di fuori della gamma di taglio del nastro quando si esegue un'operazione Half Cut/Full Cut o Full Cut only, la lunghezza del nastro sarà maggiore di quella specificata.
	- Il valore che è possibile specificare per **Tape Width** dipende dal modello di stampante per etichette, come indicato nella tabella sottostante. La larghezza di stampa dipende anche dal modello di stampante, e non può essere specificata dall'utente.

![](_page_46_Picture_243.jpeg)

\* Quando si stampa solo testo sulla KL-E20, la larghezza di stampa massima è 7,5 mm circa.

#### <span id="page-47-0"></span>**5** Fare clic sulla scheda **Format**.

![](_page_47_Picture_62.jpeg)

- **6** Configurare le impostazioni descritte di seguito.
	- La disponibilità dell'impostazione **Label Direction** dipende dal sistema operativo del computer utilizzato e dal tipo di fonte di caratteri in corso di utilizzo per la stampa. Normalmente, questa impostazione è **Horizontal**. Anche l'impostazione **Vertical** diventa disponibile se il sistema operativo utilizzato e la fonte di caratteri che è specificata supportano la stampa in verticale.
	- Per i dettagli sulle impostazioni **WordWrap** e **Justify**, vedere "A capo automatico e giustificazione" a [pagina 49.](#page-48-0)

#### <span id="page-48-0"></span>■ **A capo automatico e giustificazione**

I seguenti esempi mostrano in che maniera le impostazioni **Word Wrap** (A capo automatico) e **Justify** (Giustificazione) influenzano il testo dell'etichetta.

 $\cdot \Box$  Word Wrap /  $\Box$  Justify

#### **Esempio**

![](_page_48_Figure_4.jpeg)

•  $\nabla$  Word Wrap /  $\nabla$  Justify

#### **Esempio**

![](_page_48_Figure_7.jpeg)

• Ø Word Wrap / Ø Justify

#### **Esempio**

![](_page_48_Figure_10.jpeg)

to labels.

allineato.

## <span id="page-49-0"></span>**Modifica del testo della memoria di frasi**

Usare la scheda **Phrase** per modificare il testo della memoria di frasi precedentemente memorizzato. È possibile tagliare, copiare, incollare e cancellare il testo, e cambiare l'ordine delle frasi.

### **Per modificare il testo della memoria di frasi**

**1** Sulla finestra di dialogo delle proprietà, fare clic sulla scheda **Phrase**.<br>**El sul controprieta del Printine Software Properties** 

![](_page_49_Picture_4.jpeg)

- **2** Selezionare il gruppo che contiene la frase che si desidera modificare. Questa operazione visualizza le frasi che sono attualmente memorizzate nel gruppo.
- **3** Fare clic sulla frase che si desidera modificare.
- **4** Modificare la frase.
	- Usare i pulsanti **Cut**, **Copy**, **Paste**, **Delete**, **Up** e **Down** per modificare il testo della frase.
	- È possibile copiare il testo della frase in un gruppo e incollarlo in un altro gruppo.
	- È possibile selezionare più frasi tenendo premuto il tasto **Ctrl** mentre si fa clic.

## <span id="page-50-0"></span>**Configurazione delle impostazioni del menu di scelta rapida**

Usare la scheda **Menu** per configurare le impostazioni del menu di scelta rapida.

## **Per configurare le impostazioni del menu di scelta rapida**

**1** Fare clic sulla scheda **Menu**.

![](_page_50_Picture_4.jpeg)

**2** Selezionare le caselle di opzione delle voci che si desidera far apparire sul menu di scelta rapida.

## **Configurazione delle impostazioni di visualizzazione**

Usare la scheda **Display** per configurare le impostazioni di visualizzazione.

## **Per configurare le impostazioni di visualizzazione**

**1** Fare clic sulla scheda **Display**.

![](_page_50_Picture_83.jpeg)

- <span id="page-51-0"></span>**2** Selezionare (apporre il segno di spunta) e deselezionare (rimuovere il segno di spunta) le opzioni desiderate.
	- Se non si desidera far apparire la finestra di dialogo di anteprima ogni volta che si esegue il comando Print, rimuovere il segno di spunta dalla casella di opzione **Show preview before printing.**.
	- È possibile ridimensionare la finestra di anteprima se si sta usando una stampante EL-5000W. Rimuovendo il segno di spunta dalla casella di opzione **Display preview image in actual size.** viene visualizzata una finestra di anteprima la cui dimensione è metà di quella effettiva.
	- Selezionare la casella di opzione **Display preview image in monochrome.** per abilitare la visualizzazione di immagini in scala di grigi.

## **Configurazione del funzionamento del menu di scelta rapida**

Usare la scheda **Operation** per configurare il tipo di menu di scelta rapida che appare quando si fa clic destro con il mouse. È possibile specificare anche un tasto modificatore che consente di selezionare il menu di scelta rapida desiderato mentre si lavora.

### **Per configurare il funzionamento del menu di scelta rapida**

![](_page_51_Picture_8.jpeg)

**2** Configurare il funzionamento del menu di scelta rapida come descritto di seguito.

Quando la casella di opzione di questa opzione non ha il segno di spunta, il menu di scelta rapida dell'FA-B30 non appare quando si fa clic destro con il mouse.

Quando è selezionata (segno di spunta presente):

- **Ctrl** + clic destro visualizza il menu di scelta rapida dell'FA-B30.
- Il solo clic destro visualizza il menu di scelta rapida dell'altra applicazione in corso di utilizzo.

![](_page_51_Picture_247.jpeg)

Quando è selezionata (segno di spunta presente):

- **Alt** + clic destro visualizza il menu di scelta rapida dell'FA-B30.
- Il solo clic destro visualizza il menu di scelta rapida dell'altra applicazione in corso di utilizzo.

Quando è selezionata (segno di spunta presente):

- **Shift** + clic destro visualizza il menu di scelta rapida dell'FA-B30.
- Il solo clic destro visualizza il menu di scelta rapida dell'altra applicazione in corso di utilizzo.

## **Configurazione delle impostazioni dell'immagine**

Usare la scheda **Image** per eseguire le impostazioni per il layout dell'immagine, per specificare il metodo di conversione bianco e nero, e per mostrare o nascondere le linee direttrici.

## **Per configurare le impostazioni dell'immagine**

**1** Fare clic sulla scheda **Image**.

![](_page_52_Picture_79.jpeg)

- **2** Configurare le impostazioni per il layout dell'immagine desiderate.
	- Usare la casella **Layout** per specificare la posizione e la dimensione dell'immagine. Quanto segue mostra le impostazioni disponibili e ciò che ciascuna di esse fa.

![](_page_52_Picture_80.jpeg)

- La selezione della casella di opzione **Resize to fit** ingrandisce o riduce l'immagine in modo che essa rientri nell'area specificata con **Layout**. Quando questa opzione è deselezionata, l'immagine viene inserita così com'è nella posizione specificata con **Layout**.
- La selezione della casella di opzione **Maintain aspect ratio** fa sì che il rapporto tra larghezza e altezza dell'immagine sia conservato quando l'immagine viene ridimensionata. Notare che questa opzione appare grigia se la casella di opzione **Resize to fit** non è selezionata.
- Il layout **Full Tape** può essere selezionato per stampanti per etichette diverse dalla KL-P1000. **Full Tape** consente di usare l'intera area di stampa del nastro per disporre un'immagine.
- **3** Configurare le impostazioni di conversione bianco e nero desiderate. La spiegazione utilizza come esempio un testo di stampa nero su nastro bianco.
	- Usare l'impostazione **Dithering** per selezionare il metodo di dithering che si desidera usare. Le seguenti sono le opzioni disponibili.
		- Nearest Color: Con questa opzione, le aree di colore chiaro vengono trasformate in bianco, mentre le aree di colore scuro vengono trasformate in nero. Questa impostazione è ideale quando viene usata per immagini che contengono soltanto la tracciatura di linee e testo.
		- Pattern: Questa opzione rende più bianche le aree di colore chiaro e più nere le aree di colore scuro.
		- Error Diffusion: Questa opzione rende più bianche le aree di colore chiaro e più nere le aree di colore scuro, producendo un aspetto come quello che si ottiene quando si fotocopia una fotografia a colori. La stampa con questa opzione impiega più tempo rispetto alla stampa con **Pattern**, ma i risultati sono migliori.
	- Trascinare il cursore **Gamma** verso sinistra o verso destra per regolare la scurezza relativa di un'immagine.

**4** Specificare l'impostazione di linee direttrici desiderata. La selezione della casella di opzione **Show Guidelines** visualizza delle linee direttrici indicanti la dimensione dell'immagine specificata ogni volta che si inserisce un'immagine in un'etichetta.

## <span id="page-54-0"></span>**Configurazione delle impostazioni di aggiunta**

Usare la scheda **Add-in** per configurare le impostazioni di aggiunta.

## **Per configurare le impostazioni di aggiunta**

**1** Fare clic sulla scheda **Add-in**.

![](_page_54_Picture_4.jpeg)

- **2** Configurare le impostazioni di aggiunta come descritto di seguito.
	- La lista **Installed Add-ins** elenca le aggiunte che sono già state installate. Le aggiunte attualmente abilitate sono quelle le cui caselle di opzione sono selezionate.
	- È possibile scaricare le aggiunte più recenti dal sito Web della CASIO e aggiungerle come necessario. Per ulteriori informazioni, vedere "Visita del sito Web della CASIO" a [pagina 59.](#page-58-0)
	- Il pulsante **Add-in Setup** diventa disponibile ogni volta che si seleziona un nome di aggiunta nella lista **Installed Add-ins** facendo clic su di esso. Facendo clic sul pulsante **Add-in Setup** viene visualizzata una finestra di dialogo per la configurazione della predisposizione dell'aggiunta selezionata. Quanto segue descrive le impostazioni che è possibile configurare per le aggiunte preinstallate.

#### **Sound Player Add-in**

Questa aggiunta riproduce il contenuto di file audio ogni volta che la stampa inizia e finisce. Basta introdurre i percorsi fino ai rispettivi file audio nelle caselle **Startup Sound File** e **Shutdown Sound File**, e fare clic su **OK**. È possibile usare anche un pulsante **Browse** per selezionare i file audio. È possibile controllare il contenuto del file audio selezionato facendo clic sul pulsante **Preview**.

#### **Print Image Mirror and Rotate Add-in**

Questa aggiunta consente di creare immagini speculari e di ruotare l'immagine di stampa di 180 gradi. Selezionando l'opzione **Mirror Print** l'immagine di stampa viene invertita per la stampa su nastro a trasferimento termico. L'opzione **Rotate 180°** ruota l'immagine di stampa di 180 gradi. Fare clic sul pulsante **OK** dopo aver eseguito le impostazioni desiderate.

#### **Movie Player Add-in**

Questa aggiunta può essere usata per riprodurre un file video mentre la stampa è in corso. Basta introdurre il percorso fino al file video nella casella **Video File**, e fare clic su **OK**. È possibile usare anche un pulsante **Browse** per selezionare il file video. È possibile controllare il contenuto del file video selezionato facendo clic sul pulsante **Preview**.

È possibile usare **Zoom** per cambiare la dimensione della schermata di riproduzione, e **Display Location** per cambiare la posizione della schermata di riproduzione. Selezionando l'opzione **Mute** la parte audio del file video viene silenziata.

# **Uso della guida**

<span id="page-56-0"></span>È possibile accedere alla guida dal pannello di introduzione, dalla finestra di dialogo delle proprietà, e dall'icona dell'FA-B30 nell'area di stato. È anche possibile visualizzare informazioni sulla versione del software.

### **Per accedere alla guida dal pannello di introduzione o dalla finestra di dialogo delle proprietà**

**1** Fare clic sul pulsante di guida in linea. Questa operazione aggiunge un punto interrogativo al puntatore.

![](_page_56_Figure_4.jpeg)

**2** Spostare il puntatore sulla voce o sull'area per cui è necessaria una guida e quindi fare clic.

![](_page_56_Picture_91.jpeg)

**3** Dopo aver letto il testo di guida, fare clic con il mouse. Questa operazione chiude la casella della guida.

## <span id="page-57-0"></span>**Per accedere alla guida in linea dall'icona nell'area di stato**

- **1** Fare clic destro sull'icona dell'**FA-B30** nell'area di stato.
- 

![](_page_57_Figure_3.jpeg)

**3** Questa operazione visualizza una schermata di guida di Windows.

## **Per vedere le informazioni sulla versione**

**1** Fare clic destro sull'icona dell'**FA-B30** nell'area di stato.

![](_page_57_Picture_7.jpeg)

- **2** Fare clic su **Help** e quindi su **About the Label Printer Application**. Questa operazione visualizza le informazioni sulla versione.
- **3** Dopo aver visto le informazioni sulla versione, fare clic su **OK**.

## <span id="page-58-0"></span>**Visita del sito Web della CASIO**

Eseguire i seguenti punti quando si desidera visitare il sito Web della CASIO su Internet per ottenere le informazioni più recenti sulle stampanti per etichette CASIO.

## **Per visitare il sito Web della CASIO**

**1** Fare clic destro sull'icona dell'**FA-B30** nell'area di stato.

![](_page_58_Figure_4.jpeg)

**2** Fare clic su **Help** e quindi su **CASIO Website**. Questa operazione accede al sito Web della CASIO e visualizza una pagina con le informazioni più recenti sul modello di stampante per etichette in corso di utilizzo.

## **Appendice**

## <span id="page-59-0"></span>**Problemi di stampa**

![](_page_59_Picture_216.jpeg)

CW-L300, controllare che il tasto COMPUTER LINK sia premuto. Inoltre, eseguire il procedimento descritto di seguito per controllare che la porta USB del computer sia abilitata.

![](_page_60_Picture_166.jpeg)

computer o rivolgersi al fabbricante del computer per informazioni sulla predisposizione USB e sul procedimento per abilitare la porta USB.

![](_page_60_Picture_167.jpeg)

• L'etichetta contiene codici di caratteri non per la stampa. Il software FA-B30 non stamperà né visualizzerà l'anteprima di un'etichetta che contiene soltanto spazi vuoti, ritorni carrello e caratteri di tabulazione.

![](_page_61_Picture_147.jpeg)

![](_page_61_Picture_148.jpeg)

![](_page_61_Picture_149.jpeg)

![](_page_62_Picture_179.jpeg)

![](_page_62_Picture_180.jpeg)

![](_page_63_Picture_36.jpeg)

## **Messaggi di errore**

![](_page_64_Picture_207.jpeg)

## **Problemi riguardanti la creazione di etichette**

#### **Uso del software per la stampa di etichette di base FA-B30**

- Non è possibile aggiungere il testo selezionato nella casella di introduzione testo. Provare a selezionare il testo desiderato e a copiarlo negli appunti di Windows e quindi provare ad eseguire l'operazione di aggiunta. Con la maggior parte delle applicazioni, è possibile eseguire l'operazione di copia selezionando il comando **Copy** nel menu **Edit**.
- Non c'è memoria a sufficienza per inserire o stampare un'immagine. Se appare il messaggio "There is not enough memory to execute that command." quando si tenta di inserire un'immagine in un'etichetta o si tenta di stampare un'etichetta che contiene un'immagine, potrebbe significare una delle seguenti cose.
	- Non c'è memoria a sufficienza per eseguire l'operazione. Chiudere le altre applicazioni che sono in corso di utilizzo e provare di nuovo.
	- Si è verificato un problema riguardante il driver di visualizzazione di Windows. Per ulteriori informazioni, rivolgersi al fabbricante del computer utilizzato.
- Le immagini diventano tutte nere quando si stampa. L'immagine in fase di utilizzo potrebbe essere troppo scura. Provare ad eseguire una delle seguenti operazioni per regolare la luminosità dell'immagine.
	- Usare Paint o qualche altra applicazione di grafica per aumentare la luminosità dell'immagine.
- Cosa fare quando il pannello di introduzione appare con il salvaschermo del computer utilizzato.

Con alcuni salvaschermo, il pannello di introduzione dell'FA-B30 potrebbe rimanere sul display con il salvaschermo se l'opzione **Keep Input Panel in front.** è selezionata sulla finestra di dialogo che appare quando si seleziona **Properties** - **Display**. Se ciò dovesse accadere, disattivare l'opzione **Keep Input Panel in front**, o nascondere il pannello di introduzione dell'FA-B30.

- Quando si espande a tutto schermo la schermata di Acrobat Reader. Chiudere la schermata dell'FA-B30 prima di espandere a tutto schermo la schermata di Acrobat Reader.
- Creazione di un'etichetta comprendente grafica sulla KL-P1000. Quando si usa una stampante per etichette KL-P1000, non è possibile selezionare l'opzione **Full Tape** quando si stampa un'etichetta nel cui layout è compresa grafica.
- Cosa fare quando non si riesce a far apparire sul display il menu sensibile al contesto dell'FA-B30.

Il menu sensibile al contesto dell'FA-B30 potrebbe non apparire quando questo software viene usato insieme ad alcune applicazioni. Se ciò dovesse accadere, evidenziare il testo nell'applicazione che si desidera selezionare, e quindi selezionare **Print**, **Append**, ecc. usando il pannello di introduzione dell'FA-B30.

• Avvertenze per quando si usano i tasti modificatori per il clic del mouse.

Con le impostazioni di default iniziali, il clic destro con il mouse visualizza il menu sensibile al contesto dell'FA-B30.

È possibile usare la finestra di dialogo Properties dell'FA-B30 per cambiare ciò in modo che un tasto modificatore (Ctrl, Shift, Alt) sia necessario quando si fa clic destro per visualizzare il menu sensibile al contesto dell'FA-B30. Se il software FA-B30 è predisposto per richiedere un tasto modificatore per visualizzare il suo menu di scelta rapida, accertarsi di rilasciare i tasti prima di usare il mouse o i tasti di freccia in su/in giù per selezionare un comando nel menu.

- Avvertenze per la finestra di anteprima. Si potrebbe avere una risposta lenta quando si digita una grande quantità di testo nella casella di testo sul pannello di introduzione mentre la finestra di anteprima dell'FA-B30 è visualizzata sul display. Se ciò dovesse accadere, provare a chiudere la finestra di anteprima e quindi digitare o modificare il testo.
- Cosa fare quando dei punti risultano mancanti dai caratteri. Il software per la stampa di etichette FA-B30 stampa all'interno dell'intera area della larghezza del nastro per etichette utilizzato. Se la finestra di anteprima mostra che una parte del testo è stata eliminata, provare quanto suggerito di seguito per risolvere l'inconveniente.
	- Passare ad un'altra fonte di caratteri che stampa senza punti mancanti.
- Cosa fare quando si verificano problemi con il menu sensibile al contesto del desktop di Windows.

Mentre si sta digitando o modificando un testo sul pannello di introduzione dell'applicazione per la stampante per etichette, si potrebbero avere dei problemi nell'eseguire operazioni nel menu sensibile al contesto che appare quando si fa clic destro sul desktop di Windows. Se ciò dovesse accadere, fare clic in un punto qualsiasi sul desktop di Windows e quindi fare clic destro per visualizzare il menu sensibile al contesto di Windows.

### **Uso di un'altra applicazione**

• I menu di scelta rapida delle altre applicazioni sono differenti dopo l'installazione di questo software per etichette.

Mentre il software FA-B30 è in funzione sullo sfondo del computer, se si tiene premuto **Ctrl** e quindi si fa clic destro con il mouse, viene visualizzato un menu di scelta rapida dell'FA-B30. È possibile cambiare la maniera in cui l'operazione di clic destro ha effetto configurando le impostazioni descritte in "Configurazione del funzionamento del menu di scelta rapida" a [pagina 52.](#page-51-0)

## **CASIO**

### **CASIO COMPUTER CO., LTD.**

6-2, Hon-machi 1-chome Shibuya-ku, Tokyo 151-8543, Japan